**Installation and Operating Manual**

## **Fastrax**

# Dome Video Camera for Ceiling and Wall Mounting

# EDC-141E, EDC-142E, EDC-143E, EDC-142E1, EDC-144E, EDC-142E2

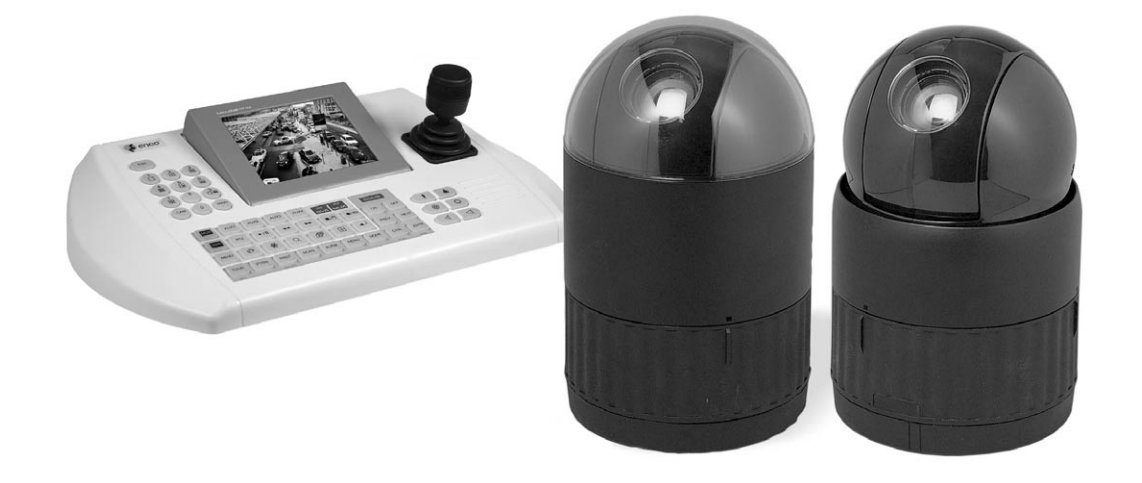

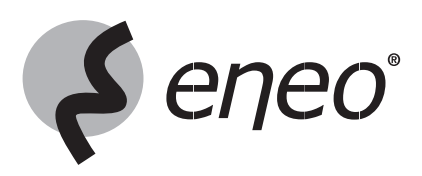

## **Contents**

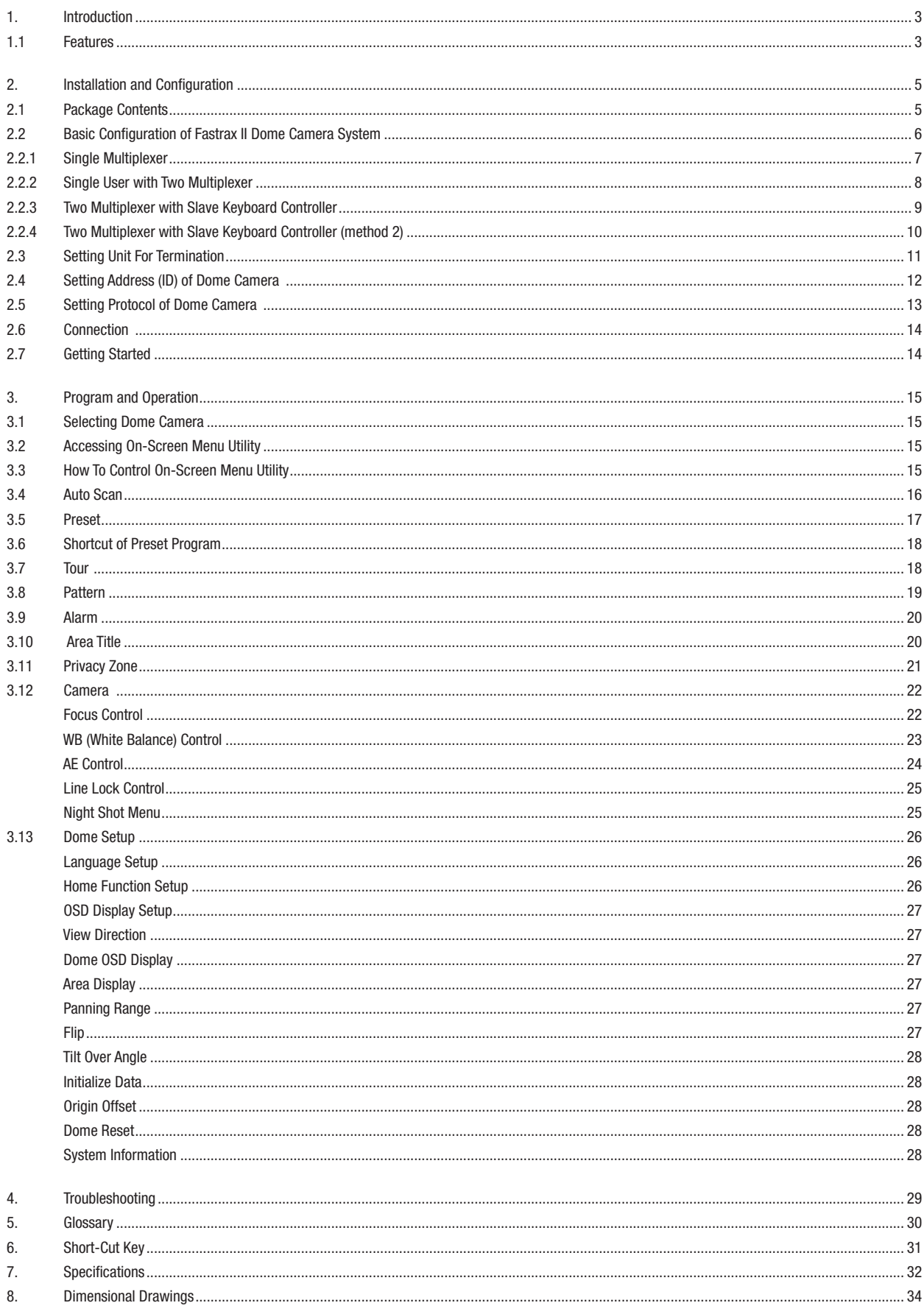

### **Safety Instructions**

- Read these safety instructions and the operation manual first before you install and commission the camera.
- Keep the manual in a safe place for later reference.
- Protect your camera from contamination with water and humidity to prevent it from permanent damage. Never switch the camera on when it gets wet. Have it checked at an authorized service center in this case.
- Never operate the camera outside of the specifications as this may prevent the camera functioning.
- Do not operate the cameras beyond their specified temperature, humidity or power ratings. Operate the camera only at a temperature range of -10 $^{\circ}$ C to +50°C and at a humidity of max. 90%.
- To disconnect the power cord of the unit, pull it out by the plug. Never pull the cord itself.
- Pay attention when laying the connection cable and observe that the cable is not subject to heavy loads, kinks, or damage and no moisture can get in. Do not attempt to disassemble the camera board from the dome.
- Do not attempt to disassemble the camera board from the dome.
- The warranty becomes void if repairs are undertaken by unauthorized persons. Do not open the camera housing. Maintenance and repair have to be carried out only by authorized service centers.
- Do not use strong or abrasive detergents when cleaning the dome. Use a dry cloth to clean the dome surface. In case the dirt is hard to remove, use a mild detergent and wipe gently.

#### **NOTE: This is a class A digital device. This digital device can cause harmful interference in a residential area; in this case the user may be required to take appropriate corrective action at his/her own expense.**

### **1. Introduction**

### **1.1 Features**

The Fastrax II Keyboard Controller and the Fastrax II dome cameras make up the building blocks for any surveillance/security system. Using multiple Keyboard Controllers and multiple dome cameras, no place is too large for monitoring. Extensible and flexible architecture facilitates remote control functions for a variety of external switching devices such as multiplexers and DVRs.

- Built-in 18x (23x,25x, 22x, 26x) times optical power zoom camera with True Night Shot function
- 240 Preset positions
- 8 Tours consist of Preset, Pattern, Auto-Scan and Tour itself can be programmed over 300 functions and Preset location. While moving, each Preset scan can be watched in smooth Vector Scan mode.
- 8 Auto Scan including vector scan (and 1 endless Auto Scan at EDC-144E)
- 4 Pattern (240seconds)
- 8 Privacy zone
- 8 Alarm input / 4 Aux out (NC & NO)
- Variable speed from 0.1°/sec to 90°/sec • Turbo speed is Max 360°/sec with Ctrl key pressed
	- Maximum speed is inversely proportional to the zoom ratio
- Maximum speed is 380°/sec when preset command.
- Programmable user preferences (alarm, preset, title, etc.)
- Up to 999 selectable camera addresses
- Built-in RS-485/422 receiver driver
- Clear bubble with black liner (shelter) for concealing the camera
- Optional Tinted Bubble, Indoor & Outdoor pendant housing with heater & blower, Indoor Flush Mount, Parapet mount & Roof Top mount

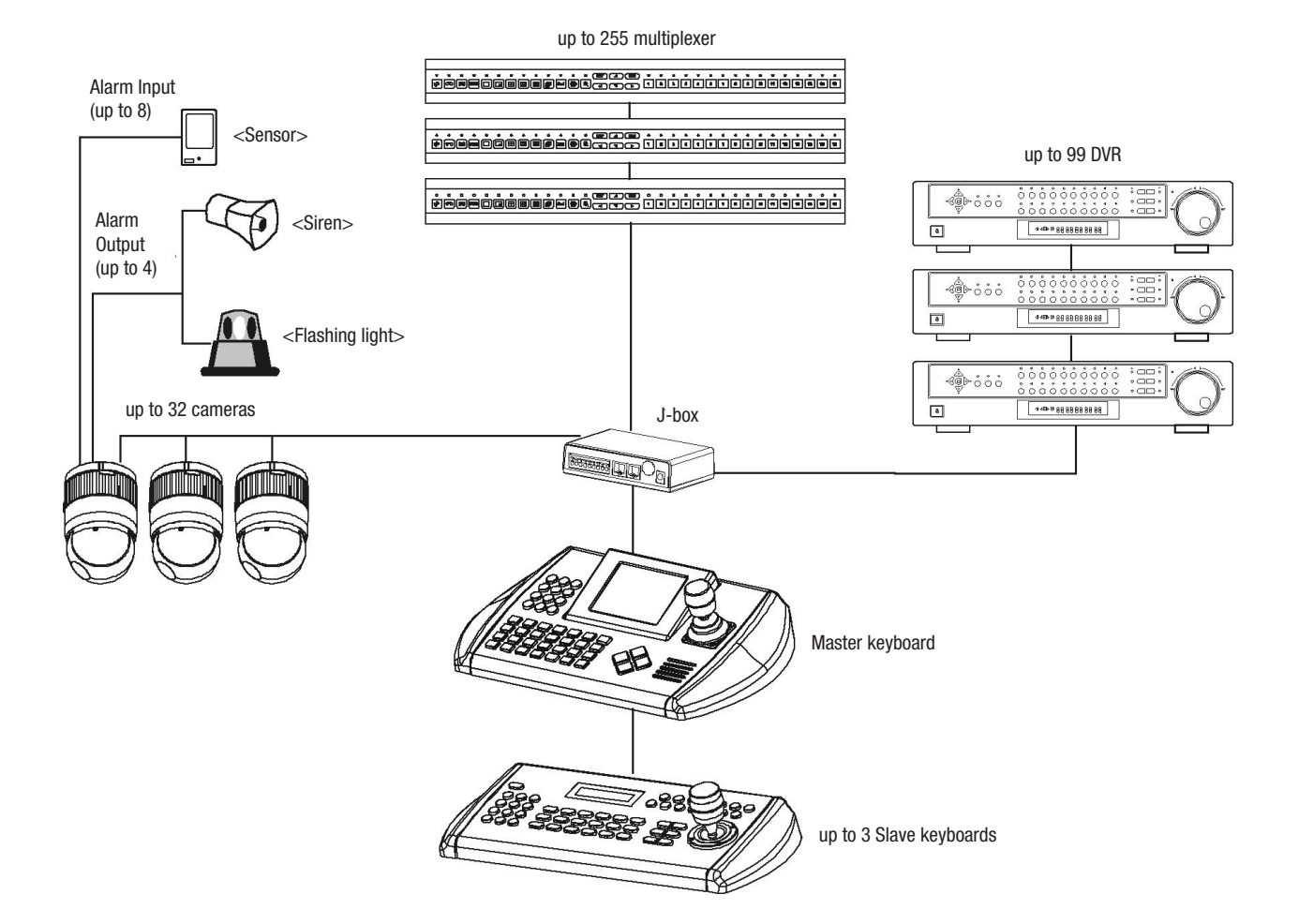

Figure 1 - Typical System Configuration

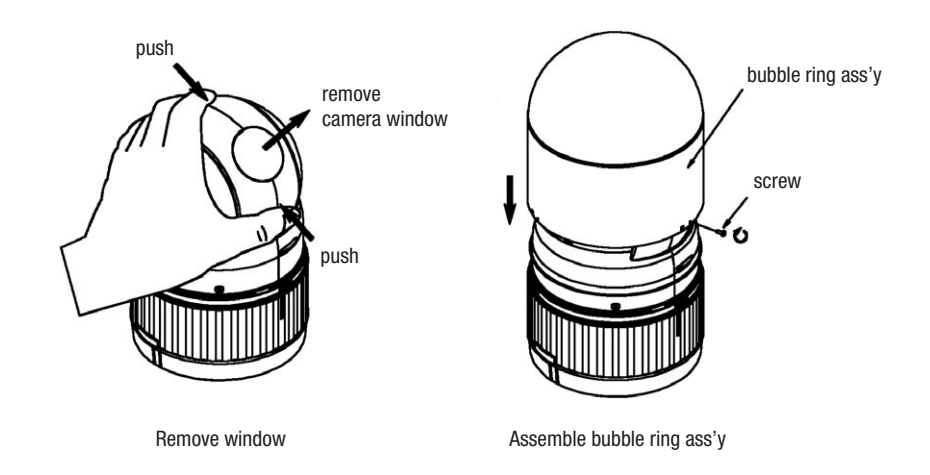

Figure 2 - Assemble bubble ring ass'y

**Note: It is recommended to remove camera window for improving picture quality when you assemble bubble ring ass'y.**

## **2. Installation and Configuration**

## **2.1 Package Contents**

The package contains the following: 1x Fastrax II E (Dome Camera) 1x Bubble Ring 1x Instruction Manual (This Document) 3x Assembly Screws for Attaching Fastrax II E 3x Plastic Anchor 1x 10Pin Connector 2x 12Pin Connector

### **CAUTION: Be sure to have caution labels (E version only) on both body and base of the camera. Different version will not support alarm input and output.**

The dome camera is for use in surface mounting applications and the mounting surface should be capable of supporting loads up to 10lb (4.5kg). The dome camera's base should be attached to a structural object, such as a hard wood, wall stud or ceiling rafter that supports the weight of the dome camera.

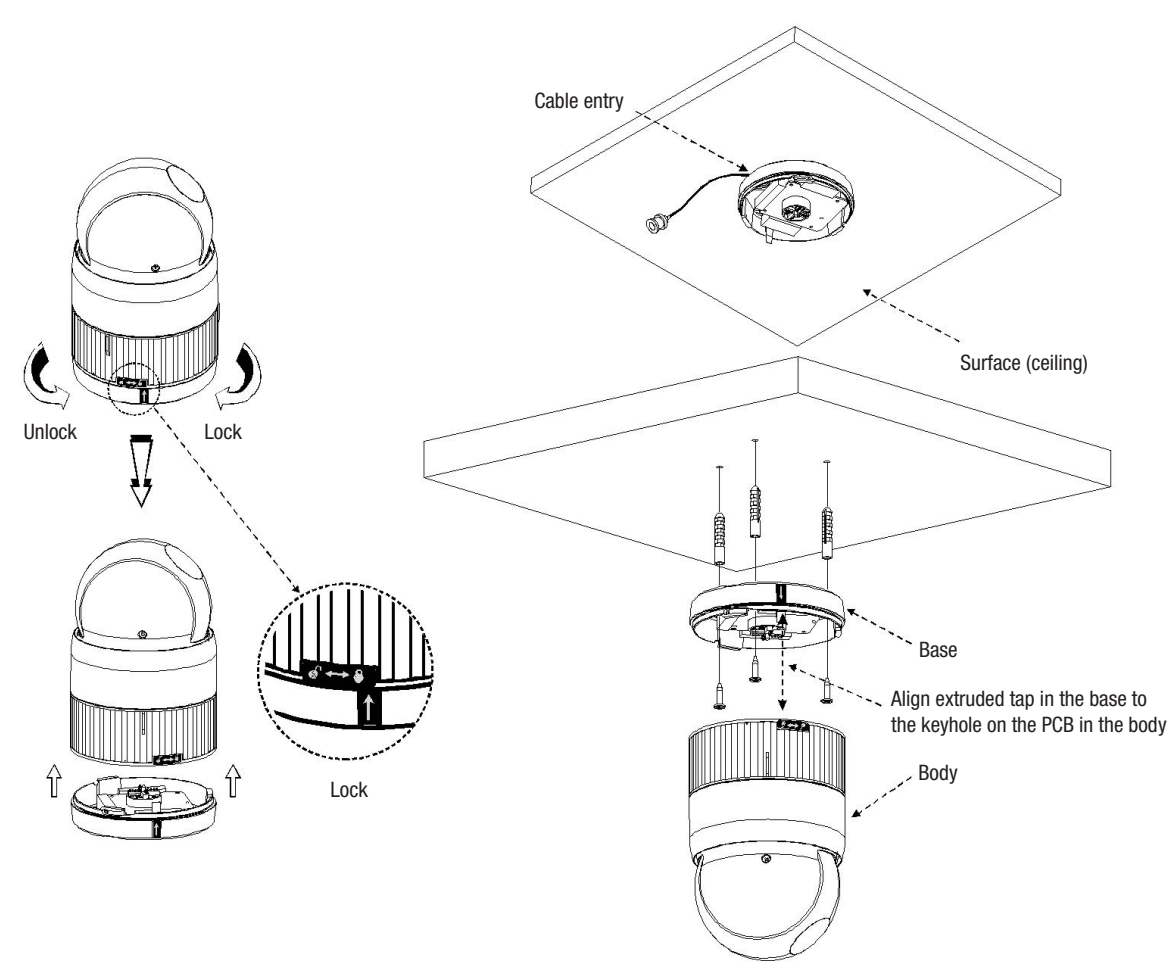

Figure 3 - Installation

### **2.2 Basic Configuration of Fastrax II Dome Camera System**

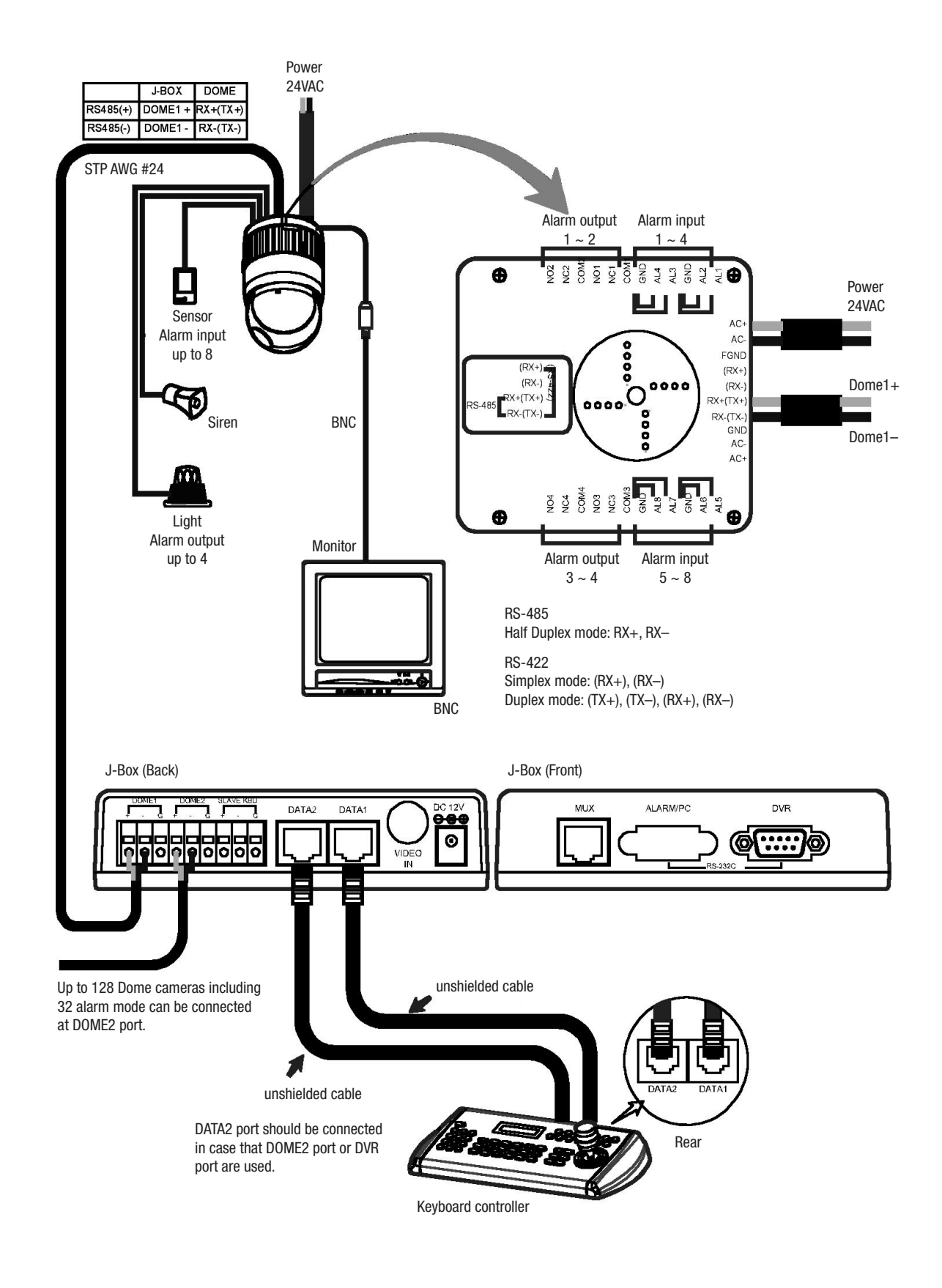

Figure 4- Basic installation diagram

The dome camera must be installed by qualified service personnel in accordance with all local and federal electrical and building codes. The system should be installed according to Figures 4 through 9.

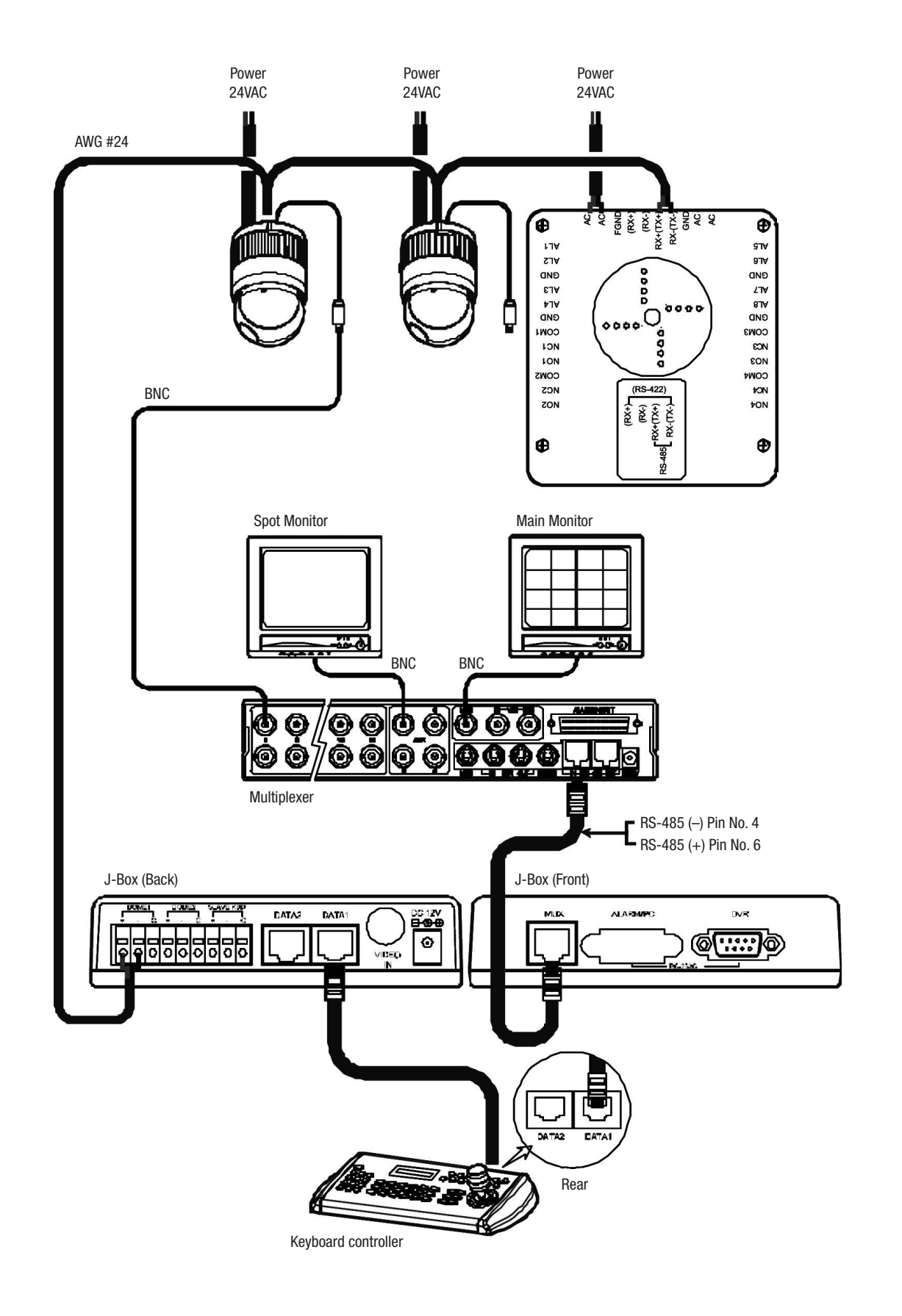

Figure 5 - Single Multiplexer

## **2.2.2 Single User with Two Multiplexer**

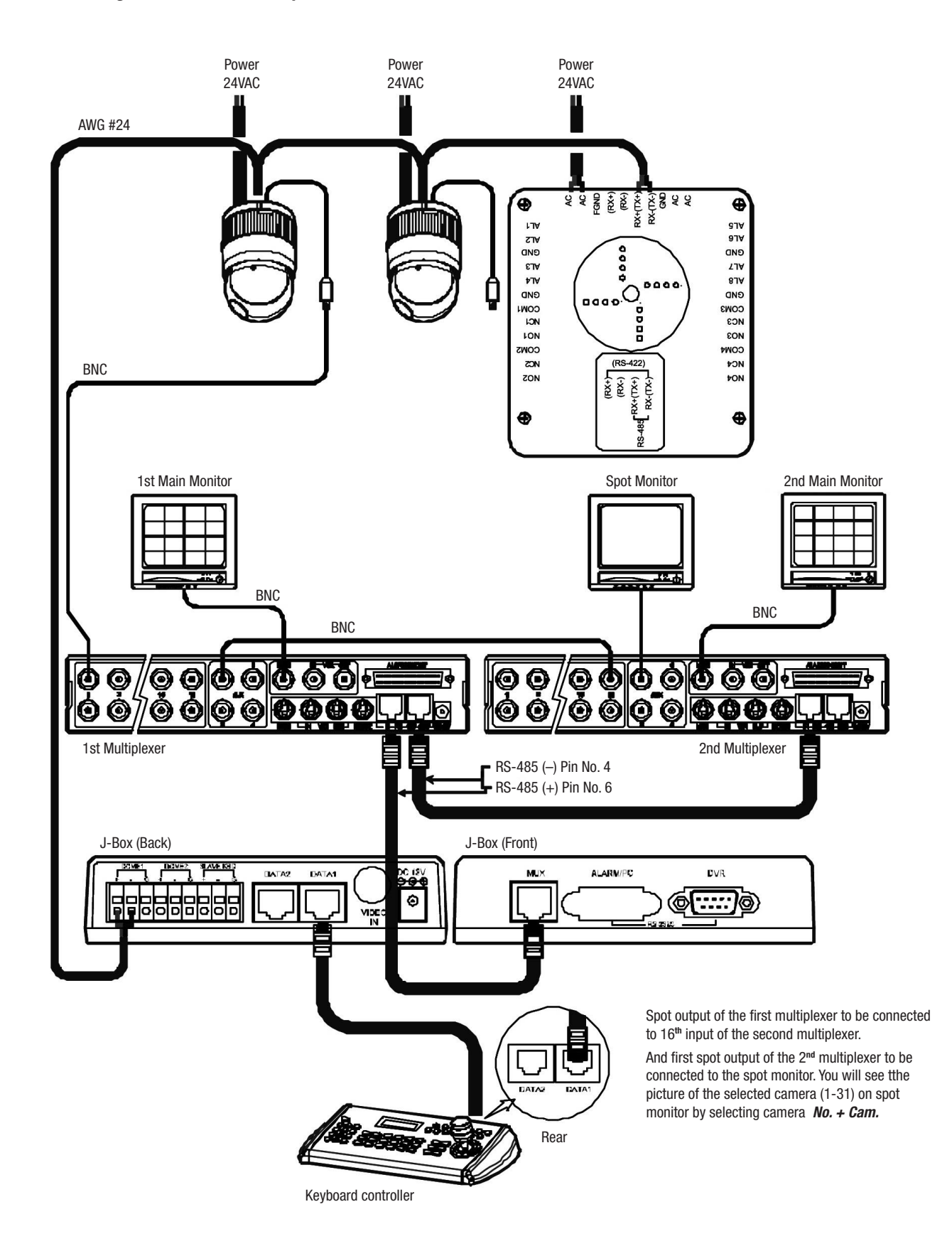

Figure 6 - Two Multiplexer

### **2.2.3 Two Multiplexer with Slave Keyboard Controller**

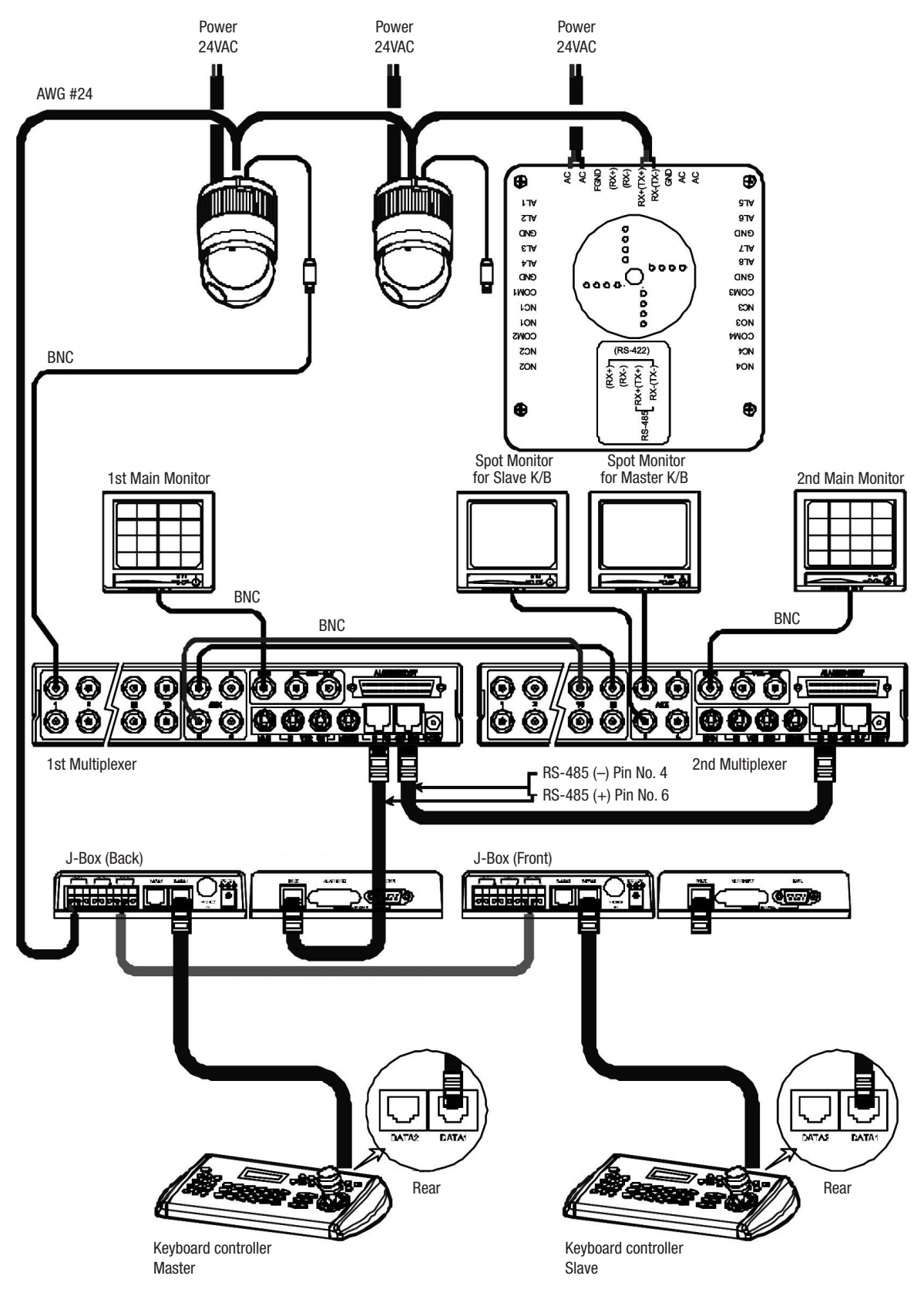

Spot output 1 of the first multiplexer to be connected to 16**th** input of the second multiplexer.

n: User, Spot out of n**th** to be connected to (17-n)**th** camera input of the 2**nd** multiplexer. n**th** spot out of the 2**nd** multiplexer to be connected to the n**th** spot monitor. Each user will see the picture of the selected camera  $(1 \sim (31-n))$  on n**th** spot monitor of the Mux 2 by selecting camera **No. + Cam.**

Figure 7 - Two Multiplexer with Slave Keyboard Controller

## **2.2.4 Two Multiplexer with Slave Keyboard Controller (method 2)**

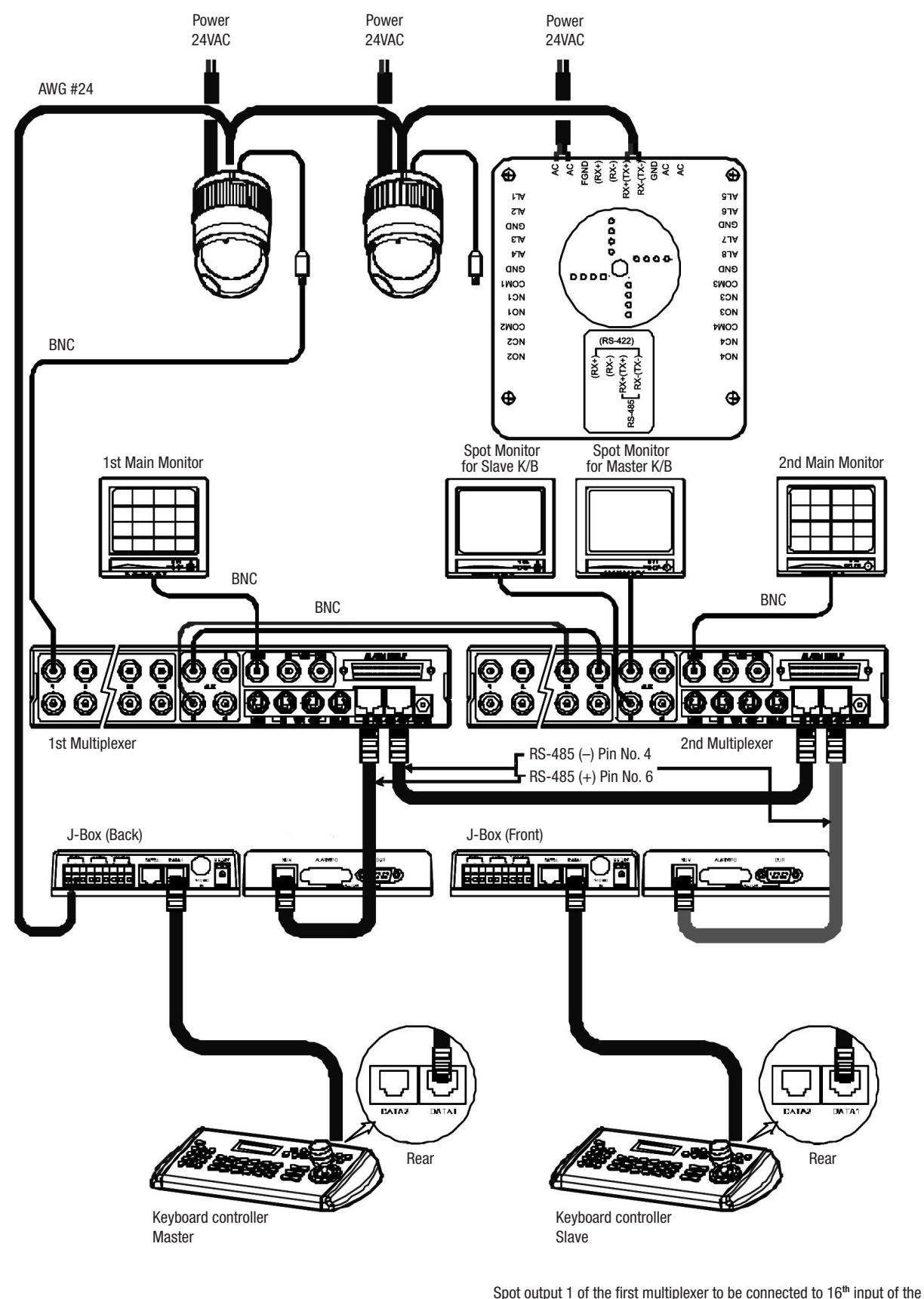

second multiplexer.

n: User, Spot out of n**th** to be connected to (17-n)**th** camera input of the 2**nd** multiplexer. n**th** spot out of the 2**nd** multiplexer to be connected to the n**th** spot monitor. Each user will see the picture of the selected camera  $(1 \sim (31-n))$  on n**th** spot monitor of the Mux 2 by selecting camera **No. + Cam.**

Figure 8 - Two Multiplexer with Slave Keyboard Controller (method 2)

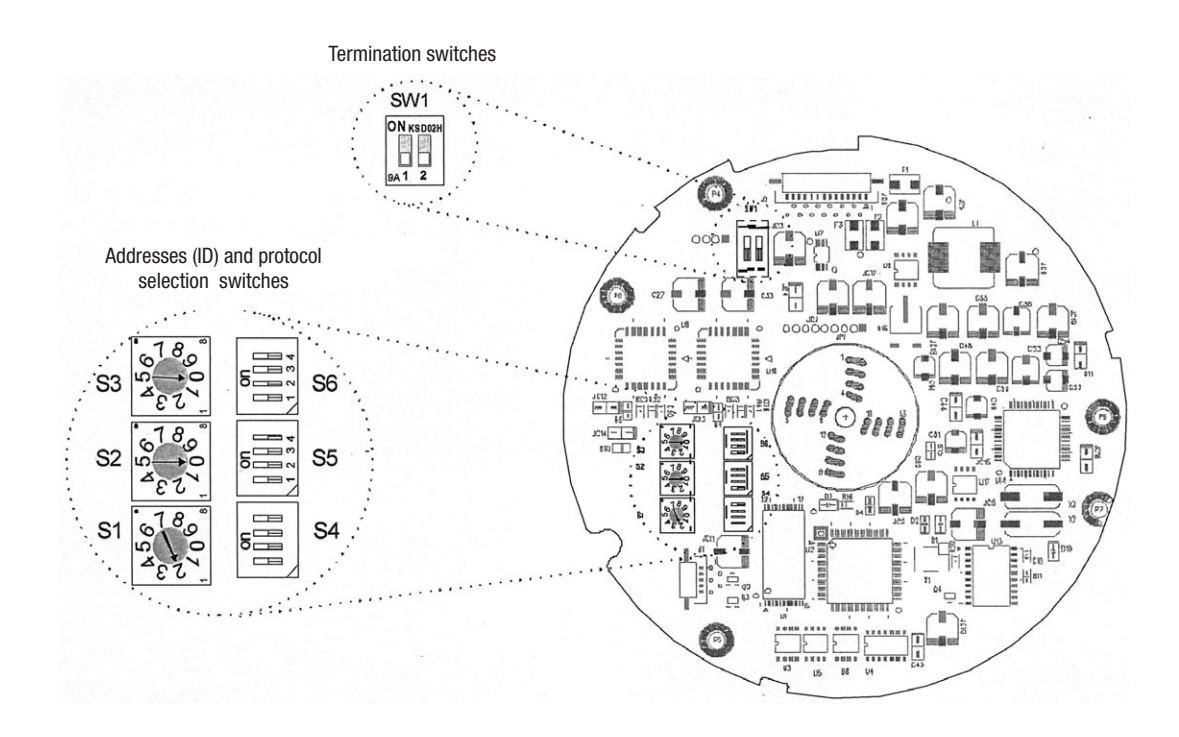

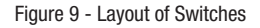

## **2.3 Setting Unit for Termination**

The device which is connected at end of line, whether it is a dome camera or keyboard controller, must have the cable for communication terminated by setting the appropriate DIP switch. Without proper termination, there is potential for control signal errors. Total length of the cable for communication should not exceed 1.2km.

SW<sub>1</sub>

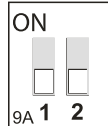

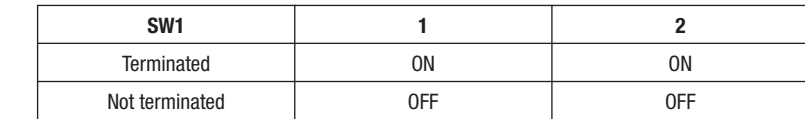

Figure 10 - Setting Unit for Termination

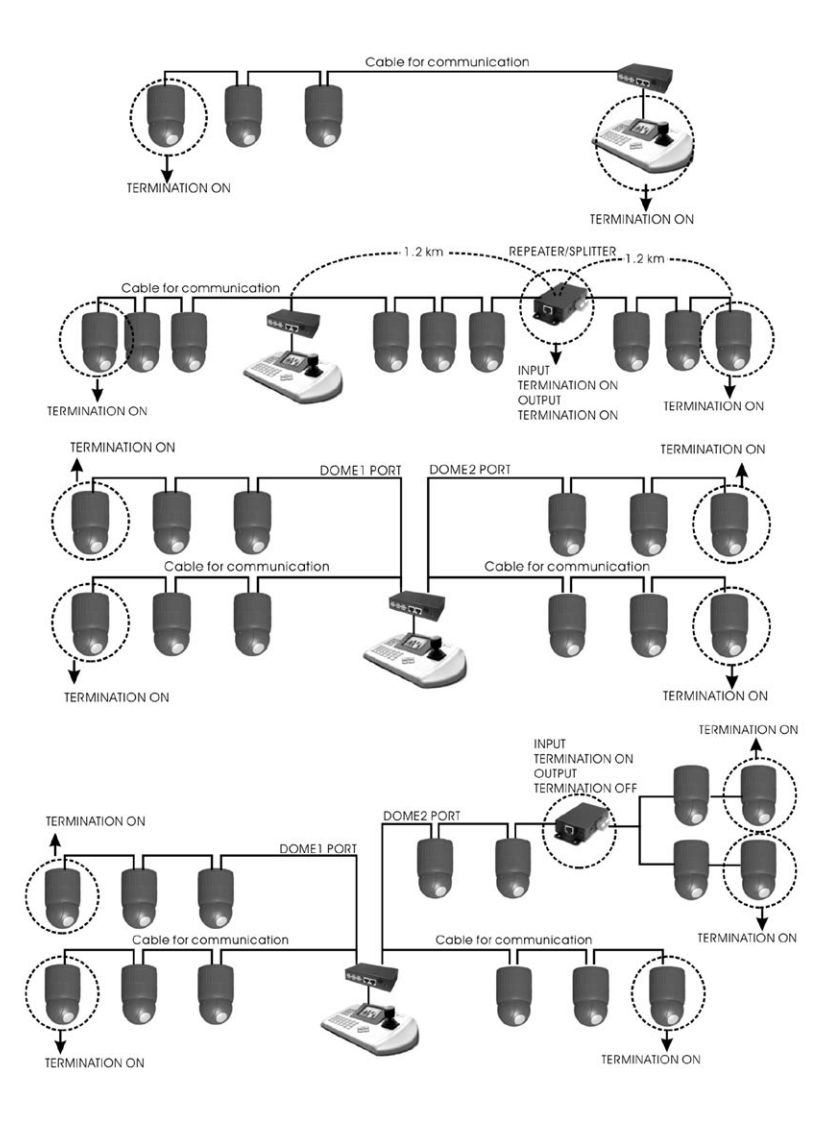

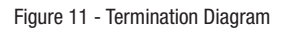

#### **2.4 Setting Address (ID) of Dome Camera**

To prevent damage, each dome camera must have a unique address (ID). When installing multiple dome cameras using a multiplexer, it is suggested that the dome camera address matches the multiplexer port number.

If you wan to set the address more than 999, you should connect the service provider.

**Example:** Port 1 = Dome 1, Port 2 = Dome 2 ... Port 16 = Dome 16. If more than 16 dome cameras are installed using two or more multiplexers, ID of the dome camera should be ID of MUX x No. of camera IN. (e.g. multiplexer ID= n, Camera IN= m then ID of Dome =16x(n-1)+m )

Refer to Figures 4-5 for setting the dome camera address (ID) and protocol selection.

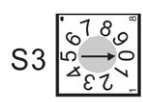

S

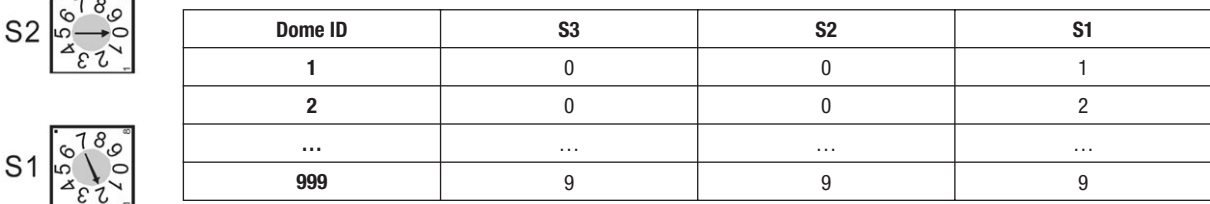

Beyond ID 999, contact your service provider.

Figure 12 - Setting Address (ID) of Dome Camera

## **2.5 Setting Protocol of Dome Camera**

If a dome camera is to be installed with a Fastrax keyboard controller, select F2 protocol. Consult service personnel if a dome camera is installed with device other than a keyboard controller.

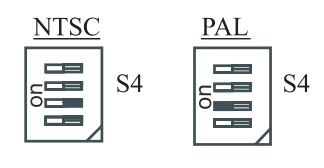

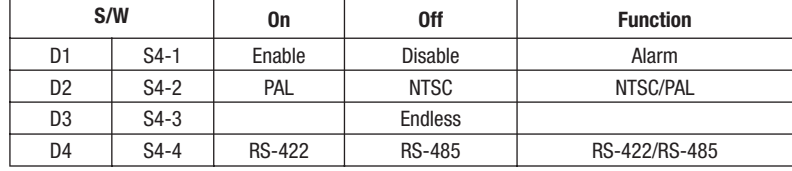

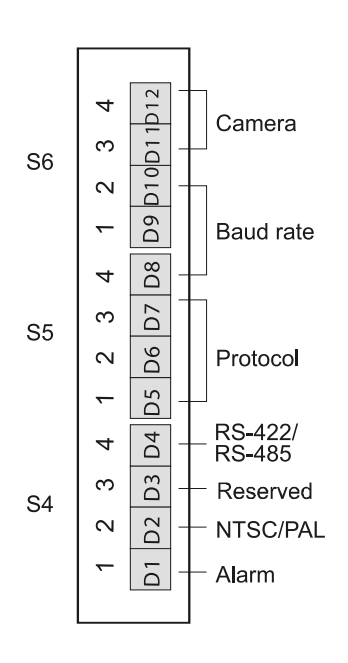

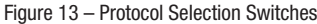

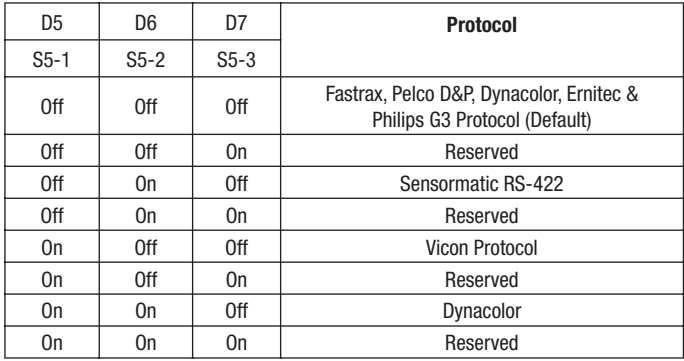

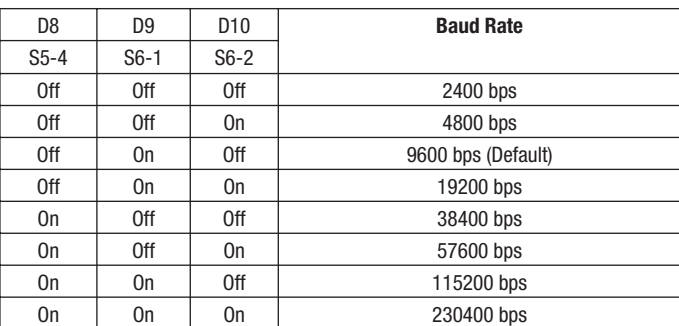

Unless Baud rate match, universal protocol will not work.

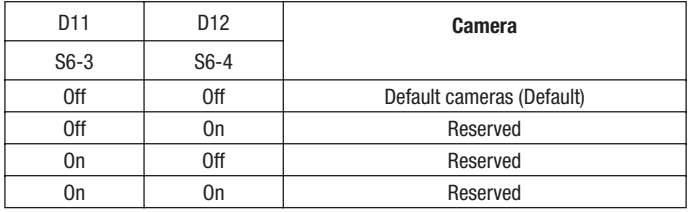

## **2.6 Connection**

• Connecting to the RS-485/-422

 **NOTE: Should you experience any control problems when using the Pelco-protocol, connect the ground plate (GND) to the control component.** The dome camera can be controlled remotely by an external device or control system, such as a control keyboard, using RS-485 half-duplex, RS-422 duplex or simplex serial communications signals. Connect Marked Rx+, Rx- to Tx+ and Tx- of the RS-485 control system.

 If control system is RS-422, connect Rx+ (Tx+), Rx+ (Tx-) and Rx+, Rx- of the dome camera to Tx+, Tx- and Rx+, Rx- of the control device respectively. • Connecting Video out connector

Connect the video out (BNC) connector to the monitor or video input.

• Connecting Alarms

AL1 to 8 (Alarm In)

 You can use external devices to signal the dome camera to react on events. Mechanical or electrical switches can be wired to the AL (Alarm In) and GND (Ground) connectors. See Chapter 3 - Program and Operation for configuring alarm input.

### GND (Ground)

#### **NOTE: All the connectors marked GND are common.**

Connect the ground side of the Alarm input and/or alarm output to the GND connector.

NC(NO)1 TO 4 (Normal Close or Normal Open: Alarm Out)

 The dome camera can activate external devices such as buzzers or lights. Connect the device to the NC(NO) (Alarm Out) and COM (Common) connectors. See Chapter 3 - Program and Operation for configuring alarm output.

• Connecting the Power

 Connect the power of 24VAC 850mA to the dome camera. Use certified / Listed Class 2 power supply transformer only.

### **2.7 Getting Started**

Once installed apply power to the dome camera. The dome camera will start a initializing sequence. When configuration is done, the following information is displayed on the keyboard controller's LCD.

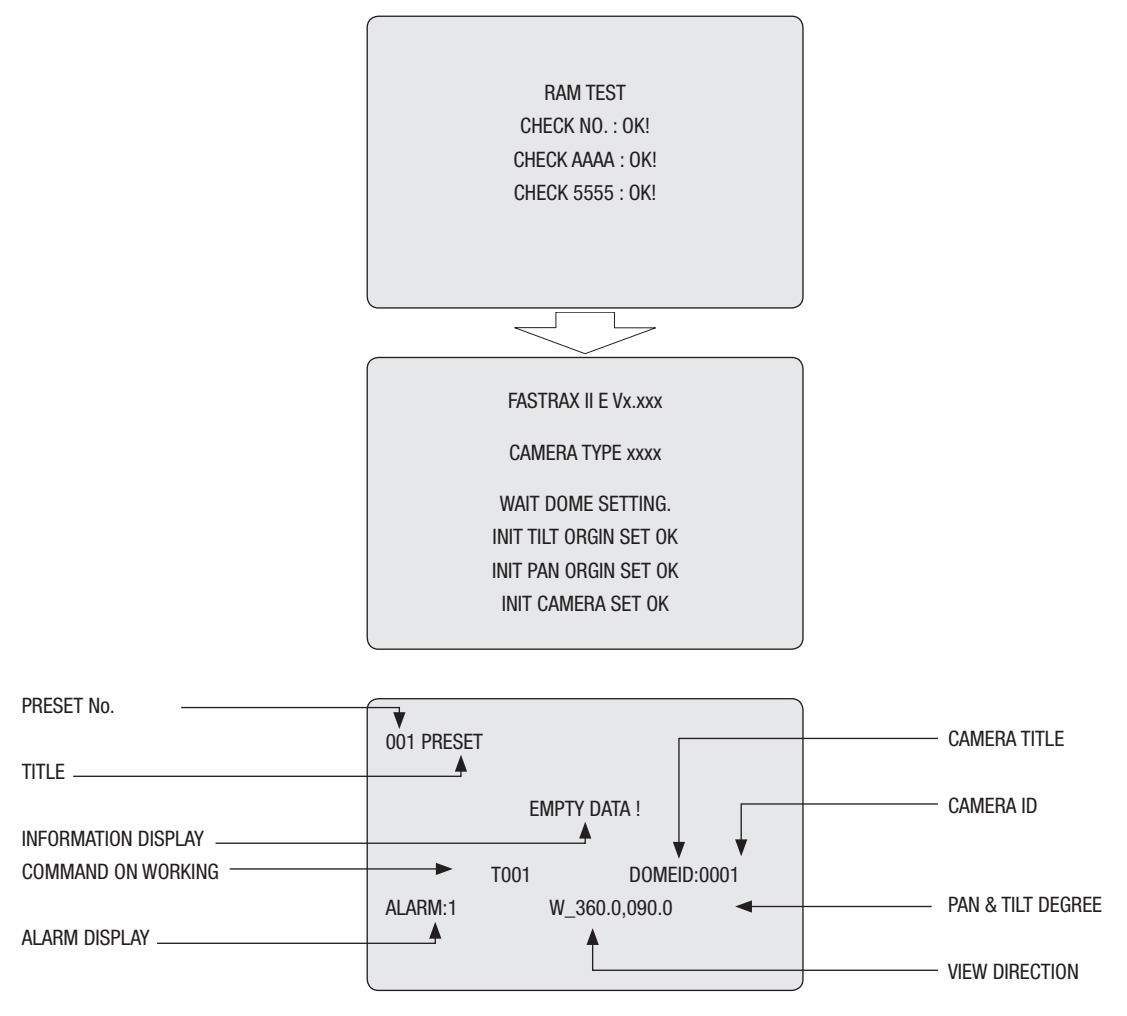

OSD Position

## **3. Program and Operation**

## **3.1 Selecting Dome Camera**

Before you program or operate a dome camera, you must select the dome camera by pressing the dome camera **No.** + **CAM** successively. **Example:** Pressing **1**, **0** and **CAM** key sequentially will select dome camera 10. The selected dome camera ID will be displayed on the LCD monitor of the keyboard controller.

## **3.2 Accessing On-Screen Menu Utility**

You can call up the On-screen menu utility on your monitor by pressing **MENU** key on the keyboard controller, the following On-screen menu utility will appear:

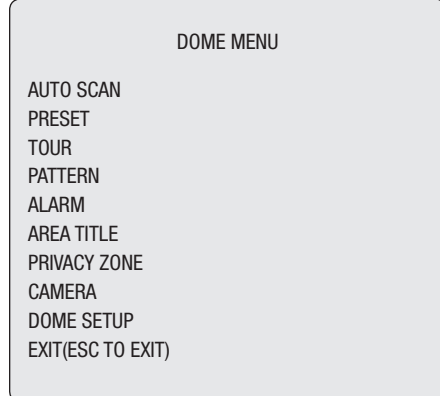

## **3.3 How to control On-Screen Menu Utility**

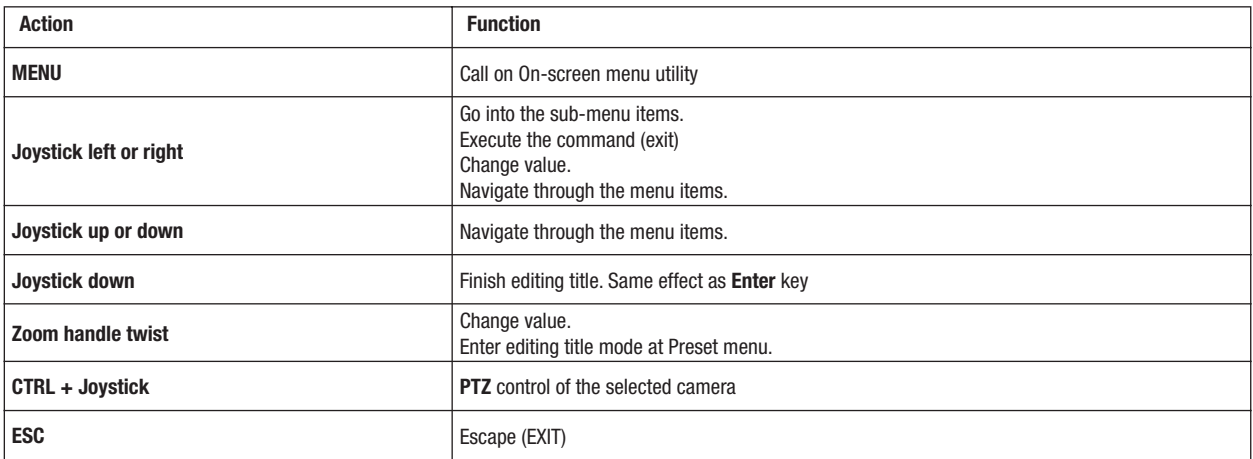

#### **3.4 Auto Scan** (First Item of the Main menu / Shortcut: **Scan**)

The Auto scan supports up to 8 programmed angles at user-programmable speeds. Follow these steps to program Auto Scan:

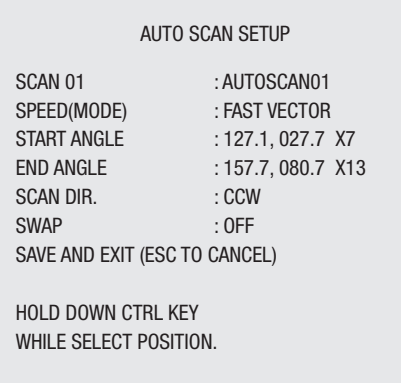

**SPEED (MODE):** NORMAL1~NOMAL9, SLOW VECTOR, FAST VECTOR

NORMAL1 (SLOWER) <––> NORMAL9 ( FASTER)

 SLOW VECTOR, FAST VECTOR: Move from start point to end point including tilt and zoom simultaneously and linearly. In case of EDC-143E, EDC-142E1 and EDC-142E2, zoom is fixed at more wide angle and the zoom magnification information is not displayed.

- 1. Press the **Scan** key to enter Auto Scan menu directly. Or press the **Menu** key to display the main menu on the monitor. Scroll to Auto Scan and push the **Joystick** to the right.
- 2. Select an Auto Scan number by pushing the **Joystick** left or right.
- 3. Twist the **Joystick** to enter the title by scrolling through the alphanumeric characters and pushing the handle to the right or left to move to the next space. Press **Enter** key or push the **Joystick** down to finish title mode. Press **HOME** key in order to delete stored alphanumeric characters.
- 4. Push the **Joystick** downward to select "Speed" and set the speed by twisting the **Ctrl/PGM** keyclockwise or counterclockwise or moving the **Joystick** left and right to select the auto scan speed.
- 5. When finish entering the title and speed, select "START ANGLE" with the **Joystick**. Hold down the **Ctrl/PGM** key while selecting the start position and zoom using the **Joystick**. Current panning position will be displayed. Release **Ctrl/PGM** key to complete the selection of the start position.
- 6. Push the **Joystick** downward to select "END ANGLE." Hold down the **Ctrl/PGM** key while moving the **Joystick** to select the end position and zoom. The end position angles should be larger than start position. Release the **Ctrl/PGM** key to complete the selection of the end position.
- 7. Select Save and Exit by pushing the **Joystick** to the right. Press **ESC** to exit the program without saving.

#### **NOTE: Using the Tour mode in conjunction with preset and Auto Scan, you can make the camera travel from one preset position to another preset position at a specific speed. (Pan only)**

- a. Before entering the Auto Scan menu, select a preset position as a starting point for Auto Scan.
- **Example: 2 + Prst** and do step 1 to 4. Instead of step 5, just press the **Ctrl/PGM** key at the start angle position, the current position will be displayed as a start position.
- b. Save and exit from the menu.
- c. In normal mode, call a preset to be the end point of scan. Press **3** + **Prst** then press **Scan** key to enter the Auto Scan menu. Move the cursor position to END ANGLE. Just press **Ctrl/PGM** key at the end angle position. Do step 7.

**Example:** Preset 001>002>003>004>005>006, Auto Scan 01 starts at 002, ends at 003, Auto Scan 02 starts at 005, ends at 006. Tour 001, 002, A01, 004, A02

 $1 \rightarrow 2 \quad 2 \sim 3 \rightarrow 4 \rightarrow 5 \sim 6 \rightarrow 1 \rightarrow 2 \quad 2 \sim 3 \quad ......$ 

Where  $\rightarrow$  : Quick move,  $\sim$  : Programmed speed by Auto Scan.

#### **3.5 Preset** (Second Item of the Main menu / Shortcut: **Prst**)

If you need to view specific locations routinely, you should program presets. A preset is a programmed video scene with automatic pan, tilt, zoom, focus and iris settings. Once programmed, entering the number and pressing a Preset button on your controller automatically calls up the preset. In addition, presets may be assigned to alarm actions or as the "home" position for the dome camera. As many as 240 presets, whose positions are saved in the dome's nonvolatile memory, may be programmed.

There are three pages of preset menu, each page can hold 80 presets. Pages can be scrolled by pushing the **Joystick** to the left or right on the first or last No. of Preset.

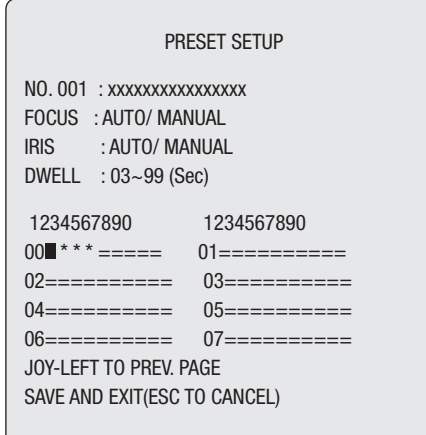

- x : 16 digits of title for preset label
- = : blank preset position
- \* : position has the preset
- : Current cursor position

#### **Follow steps below to store the Preset positions:**

- 1. Press **Menu** to display the main menu. Select the Preset option by using the **Joystick** to the right. (Press **Prst** to go directly to the Preset menu without going through the main menu.)
- 2. Select the blank preset position to be stored by pushing the **Joystick** up, down, right, or left.
- 3. The position, which is marked with **\*** , already has the preset view assigned. To review the stored preset, press **Prst** key on the The camera will show the stored preset view.
- 4. After selecting a blank position, press and hold **Ctrl/PGM**, use the **Joystick** to control the direction of the camera and lens. (**Ctrl+Joystick**)
- 5. After aiming the camera (view direction and lens control), release **Ctrl/PGM**. Then twist the Joystick handle or Press **Tele** or **Wide** Key to store the selected view. The position number will be displayed and the user will be prompted to enter a preset title.
- 6. Enter the title for the preset position using the **Joystick**. (Rotate handle clockwise and counterclockwise or press **Tele** or **Wide** Key to scroll through the alphanumeric characters, push the handle to right or left to select next or previous digit.)
- 7. When you are finished entering the title, push the **Joystick** downward. Set the focus by pushing the **Joystick** to the right or left. Set the IRIS value in the same manner as the focus.
- 8. Move to the DWELL setting by pushing the **Joystick** down. Twist the **Joystick** clockwise or counterclockwise to increase or decrease dwell time of the preset position.
- 9. To select the next page of presets, scroll the page by pushing the **Joystick** to the left on the first and last columns of the menu.
- 10. Repeat steps 2 through 7 for each additional preset position.
- 11. To edit the title of a stored preset, use the **Joystick** to position the cursor on the desired preset position. Press the Prst key to recall the stored preset. Twist the zoom handle clockwise to enter the preset title, focus and IRIS. Preset titles are useful with short cut preset programming. Refer to Shortcut programming below.
- 12. Select Save and Exit by pushing the **Joystick** to the right. Press **ESC** to exit the Preset menu without saving.

**NOTE: Press the Home key at programmed position to delete a programmed preset view.**

### **3.6 Shortcut of Preset Program**

Select a view to be stored (direction of the camera, zoom and focus), then press No. (**1** to **240**), and then press **Pgm**, **Prst** subsequently. The current view will be stored to the selected preset number if position is empty. If selected preset number is not empty, "PRESET EXISTING" message will be displayed on the monitor and ask to overwrite.

**Example: 1**, **0**, **1** + **Pgm** + **Prst** will store current view as preset No. 101. In this case, focus and Iris mode will be programmed as Auto, dwell time will be set to 3 sec.

### **3.7 Tour** (THIRD ITEM OF THE MAIN MENU / SHORTCUT: **Tour**)

There are 8 programmable Tours. Each Tour consists of up to 42 Preset positions, Patterns, Scans or other Tours (second-level). Using second-level Tours, it can be expanded to over 300 functions in a single Tour. However Tours in second level Tour will be ignored when called by a Tours. The following example illustrates this concept:

If Tour1 has Preset1  $\rightarrow$  Preset2  $\rightarrow$  Tour2  $\rightarrow$  Tour3 and Tour2 has Preset3  $\rightarrow$  Preset4  $\rightarrow$  Preset5  $\rightarrow$  Tour4 and Tour3 has Preset $6 \rightarrow$  Pattern1 and Tour4 has Preset7.

> Tour1 executes as follows: Preset1 → Preset2 → Preset3 → Preset4 → Preset5 → Preset6 → Pattern1 → Preset1  $\rightarrow$  ... (Repeat)

 Tour2 executes as follows: Preset3 → Preset4 → Preset5 → Preset7 → Preset3 ... Repeat (Tour4 is still valid if called directly from Tour2.)

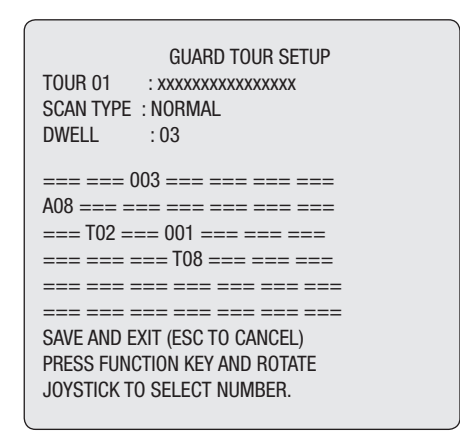

xxxxx : 16 digits of title for tour label === : blank preset position SCAN TYPE : Max (Normal)/ Slow V. Scan/ Fast V. Scan DWELL: 03-99 Sec 003 : Preset 003 (1~240) A08 : Auto Scan 08 (1~8) P01 : Pattern 01 (1~4)  $T02$ : Tour 02  $(1-8)$ 

#### **Follow the steps below to program the Tours:**

- 1. Press **Menu** to display the main menu on the monitor. Scroll to Tour and push the **Joystick** to the right to enter the Tour menu. Or just press the Tour key on the keyboard.
- 2. Choose an empty location to be programmed by pushing the **Joystick** up, down, right, or left.
- 3. To see a stored preset view, use the **Joystick** to move the cursor to a stored position. By pressing **Prst** key, the camera will move to the stored Preset view.
- 4. To add a stored preset as a Tour, twist the Zoom handle or press Zoom Key (Programmed preset will scroll). To remove a stored preset from the Tour, press the Home key, blank position mark (===) will be displayed. You can overwrite the programmed position.
- 5. To place functions other than preset, press Tour, Ptrn, or Scan for Tour, Pattern or Auto Scan respectively and the use **zoom** handle or key to select No.
- 6. Repeat Step 2 through 5 for each desired position. Each title will be displayed on top of the line.
- 7. Up to 36 Presets, Tours, Patterns Scans can be selected for a Tour. You can expand the **Tour** sequence by calling other programmed tours. Push the **Joystick** handle to right or left while the cursor is on the top of the line (TOUR 01) to select another page of the Tour menu. (TOUR 01)
- 8. You can enter a title for the selected Tour by twisting the **Joystick** while the cursor is on the top of the line (TOUR 01). Rotate the handle clockwise or counterclockwise to scroll through the alphanumeric characters. Push the handle to the right or left to select the next or previous digit.
- 9. Select Save and Exit by pushing the **Joystick** to the right. Press **ESC** to exit the program without saving.

#### **NOTE: Press the Home key at a programmed position to delete programmed function. In the Tour mode, in conjunction with preset and Auto Scan, you can make the camera travel from a preset position to another preset position at a specific speed.**

**Example:** Preset 001>002>003>004>005>006, Auto Scan 01 starts at preset 002, ends at preset 003, Auto Scan 02 starts at preset 005, ends at preset 006; Tour 001, 002, A01, 004, A02.

 $1 \rightarrow 2 \quad 2 \sim 3 \rightarrow 4 \rightarrow 5 \sim 6$ , repeat

where  $\rightarrow$  : Quick move,  $\sim$  : Programmed speed

**3.8 Pattern** (Fourth 4 Item of the Main menu / Shortcut: **Ptrn**)

The Pattern feature records user control of the selected dome camera for up to 240 seconds. Up to four 4 patterns can be stored and played back by pressing No.+ **Ptrn** keys subsequently.

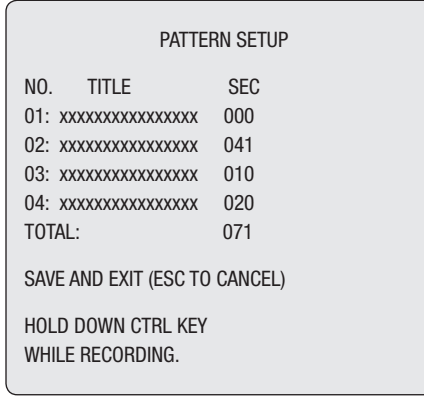

#### **Follow steps below to program the Pattern:**

- 1. Press **Menu** key to display the main menu on the monitor.
- 2. Scroll down to PATTERN and push the **Joystick** to the right. Or simply press the **Ptrn** key rather than use the Main Menu.
- 3. Select the empty Pattern number to be programmed by pushing the **Joystick** up or down. If last column is not 000, a pattern has already been recorded. Patterns can be over written.
- 4. Press and hold down the **Ctrl/PGM** key while controlling the camera direction and zoom with the **Joystick**. Your controls will be automatically recorded until you release the **Ctrl/PGM** key. You can repeat this procedure until you have the pattern you want. Previously recorded patterns will be overwritten each time you do this.
- 5. Scroll down to the Save and Exit option and push the **Joystick** to the right to save and exit.
- 6. You can title the selected Pattern by twisting the **Joystick**. Rotate the handle clockwise or counterclockwise to scroll through the alphanumeric characters, push the handle to right or left to select next or previous space.
- 7. Pressing **ESC** will not save your information and exits to the previous mode.

7. Press the **Home** key at any programmed position to delete the programmed pattern.

**NOTE: If total recording time reaches 240 seconds, it will automatically stop for a moment and restart recording. Previous data will be overwritten.**

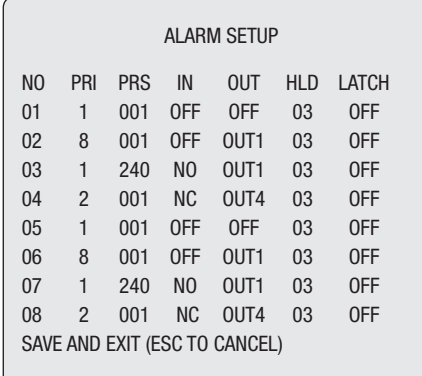

- NO : Alarm input number
- PRI : Lower No. has higher priority, Equal priority alarms will be serviced repeatedly.
- PRS : Stored preset number to be called by alarm.
- IN : NO/NC normally open /Closed OFF ignore
- OUT : OUT1~OUT4 Relay out 1,2,3,4, OFF No output.
- HLD : Alarm will be held for programmed time (01 to 99 seconds)
- LATCH : ON Shows all alarms including past alarm, OFF Shows activated alarms only.

There is one "0" PRIO which is the highest priority. "0" priority can choose Autoscan, Pattern or Tour. When responding "0" priority alarm, there is no respond other alarm until finishing "0" priority action

- 1. Press **Menu** to display the main menu on the monitor. Select the Alarm option by pushing the **Joystick** up or down and push to right to enter the detail menu.
- 2. Select the alarm input number by pushing the **Joystick** up or down and select the column you wish to setup. Selected position will be highlighted.
- 3. Select the Preset, Status of Input (NC/NO/OFF), and Output (OUT1~4/OFF) by pushing the **Joystick** to the right or to the left.
- 4. To increase or decrease the preset number or to change the status or output number, twist the **Joystick** clockwise or counterclockwise. In case of preset, programmed preset number will be scrolled.
- 5. Select the Save and Exit option by pushing the **Joystick** up or down. Save and exit the program by pushing the **Joystick** to the right. Press **ESC** to exit the program without saving.

### **3.10 Area Title** (Sixth Item of Main menu)

Enter a specific name on programmed angle between START and END. For the screen below, when the camera points at an angle between 124.3° to 359.5°, ABC will be displayed on the screen.

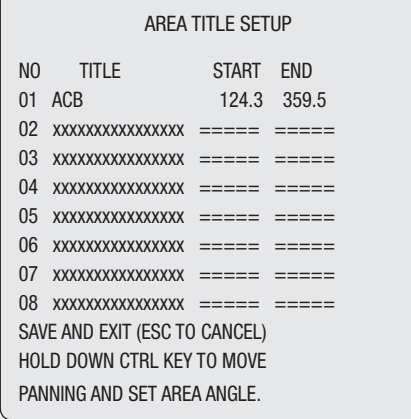

Pages can be scrolled through by pushing the **Joystick** to the left or right on the first or last column of the menu. Pushing the **Joystick** to left on the "NO" column (01 ~ 08) of the menu to scroll to the previous page. Push the **Joystick** to right on the "END" column to go to the next page.

- 1. Press **Menu** to display the main menu on the monitor. Select the Area Title option by pushing the **Joystick** up or down and push to right to enter the detail menu.
- 2. Select the area number by pushing the **Joystick** up or down. Select Start, End or number column to be set by pushing the handle to the right or left. The selected column will be highlighted.
- 3. To enter area title, select the number column and rotate the handle clockwise or counterclockwise. You can select alphanumeric characters by rotating the handle. Move to the next character by pushing the **Joystick** to the right. To finish entering the title, push the **Joystick** down.
- 4. To adjust panning limit, press the **Ctrl/PGM** key and hold down. Then use the **Joystick** to aim the desired direction. The end limit must be in an increasing direction. (Start < End).
- 5. When you press the **Ctrl/PGM** key, the current position of the pan will be displayed in the highlighted column. With this feature, you can easily set the next start point as the previous end point.
- 6. Select the Save and Exit option by pushing the **Joystick** up or down. Save and exit the program by pushing the **Joystick** to the right. Press **ESC** to exit the program without saving.

6. Pressing the **Home** key will delete programmed data. (Angles will be turned ==== immediately.)

#### **3.11 Privacy Zone** (Seventh Item of Main menu)

Hide up to 8 unwanted views in a camera.

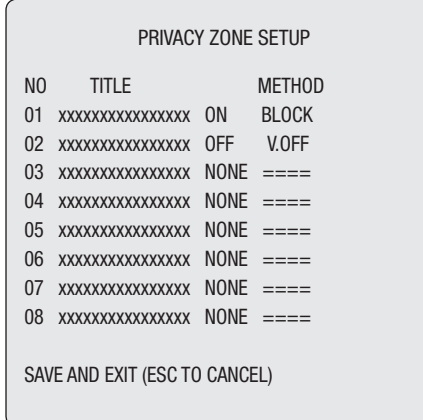

- 1. Press **Menu** to display the main menu on the monitor. Select the Privacy Zone option by pushing **Joystick** up or down and push to right to enter the detail menu.
- 2. Select the privacy zone number by pushing the **Joystick** up or down.
- 3. To enter the zone name, rotate the handle clockwise or counterclockwise. You can select alphanumeric characters by rotating the handle. Move to the next character position by pushing the **Joystick** to the right. To finish entering the title, push the **Joystick** down or press the **Enter** key.
- 4. To adjust the "marked" (privacy) area, press and hold down the Ctrl/PGM key and then use the **Joystick** (direction and zoom) until you get desired view. Release the key, the right column will be set to ON.

5. You can overwrite an existing zone. Use the **Home** key to delete the marked zone, or push the **Joystick** to the right or left to turn the stored zone On or Off.

6. Select the Save and Exit option by pushing the **Joystick** up or down. Save and exit the program by pushing the **Joystick** to the right. Press **ESC** to exit the program without saving.

6. Press the **Home** key to delete programmed privacy zone.

**NOTE: The menu features will vary depending on the camera module installed in your dome camera.**

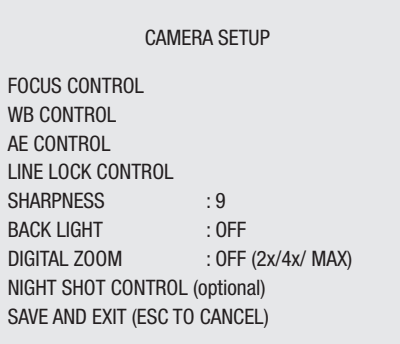

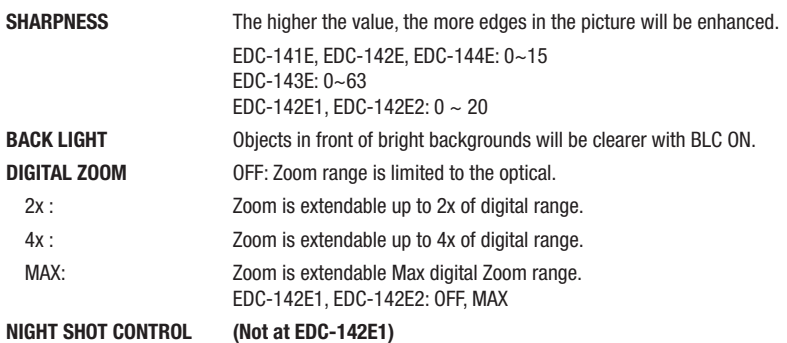

#### **• FOCUS CONTROL**

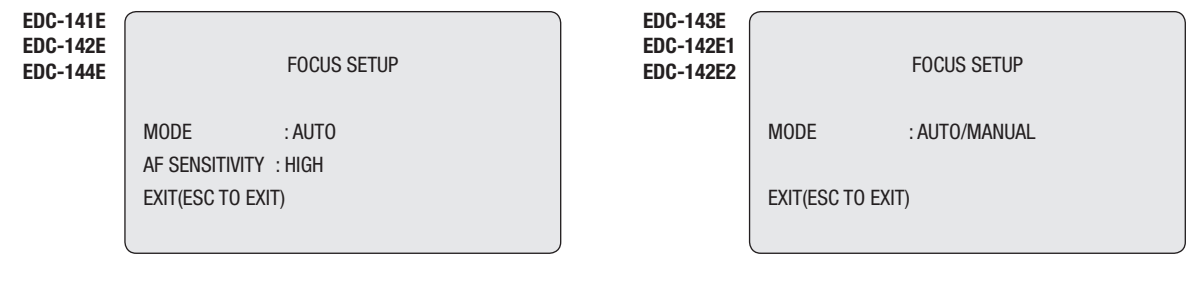

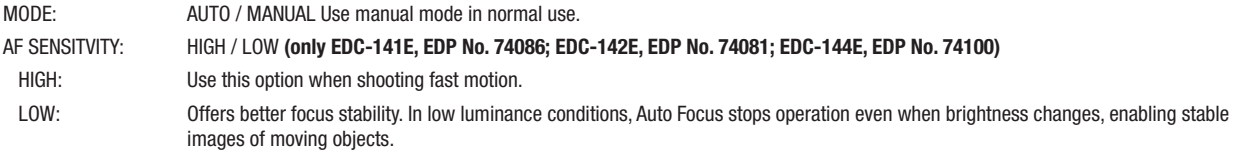

**• CAUTION: Avoid continuous, 24-hour use of the auto focus. This may cause the lens to malfunction, and it will shorten the lifespan of the lens.**

### **• WB (white balance) CONTROL**

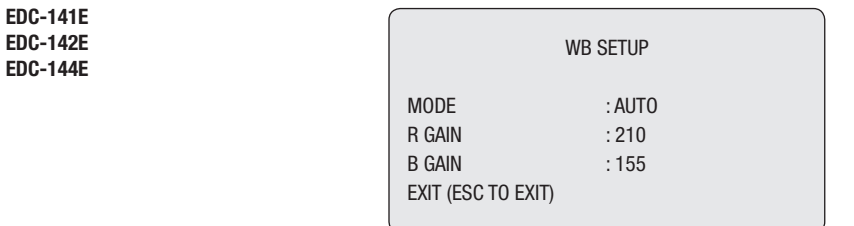

MODE : MANUAL / AUTO / INDOOR / OUTDOOR / ONE PUSH / ATW

 $RGAIN: 0 ~ 255$  $BGAIN: 0 ~ 255$ 

Use the ATW mode for normal use.

RGAIN / BGAIN modes are controllable only in MANUAL Mode.

Push the **Joystick** to the right or left to change.

NOTE : "ONE PUSH" means that when rotating the Joystick handle for a moment the lens moves to adjust the focus for the subject. The focus lens **then holds that position until the next rotating the Joystick handle.** 

 **EDC-143E**

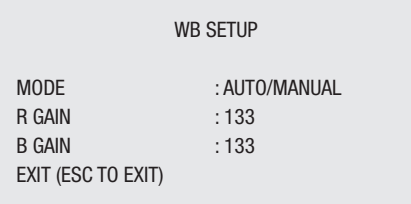

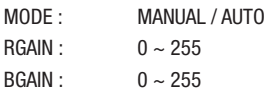

Use the AUTO mode for normal use.

RGAIN / BGAIN modes are controllable only in MANUAL Mode. Push the **Joystick** to the right or left to change.

 **EDC-142E1 EDC-142E2**

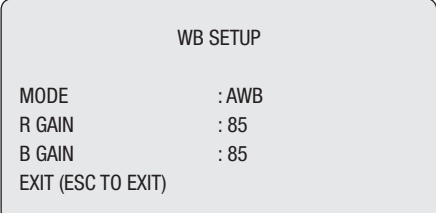

MODE : AWB / WAWB / INDOOR / OUTDOOR / MANUAL

- WAWB: Wide range auto white balance mode
- $RGAIN: 0 ~ 255$  $BGAIN: 0 ~ 255$

Use the AWB mode for normal use.

RGAIN / BGAIN modes are controllable only in MANUAL Mode.

Push the **Joystick** to the right or left to change.

## **• AE CONTROL**

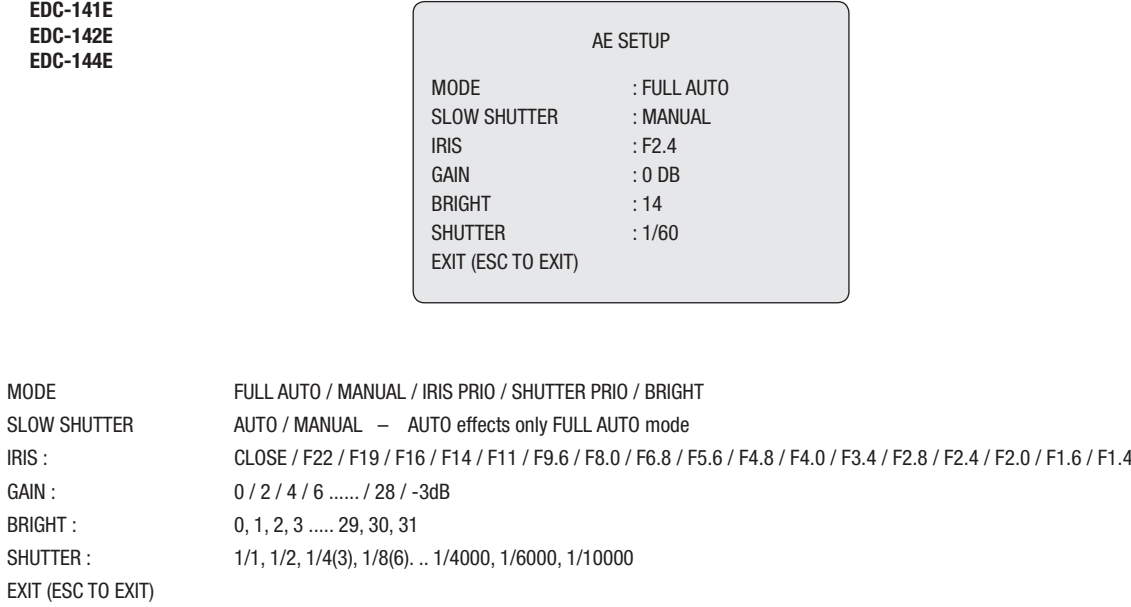

## **NOTE: Values in ( ) are for PAL Camera. The value is different according to the model.**

 **EDC-143E**

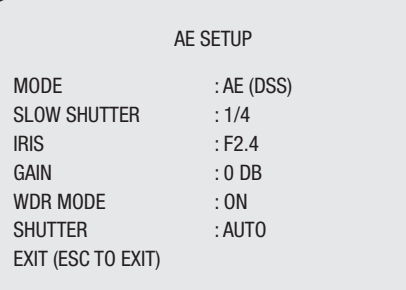

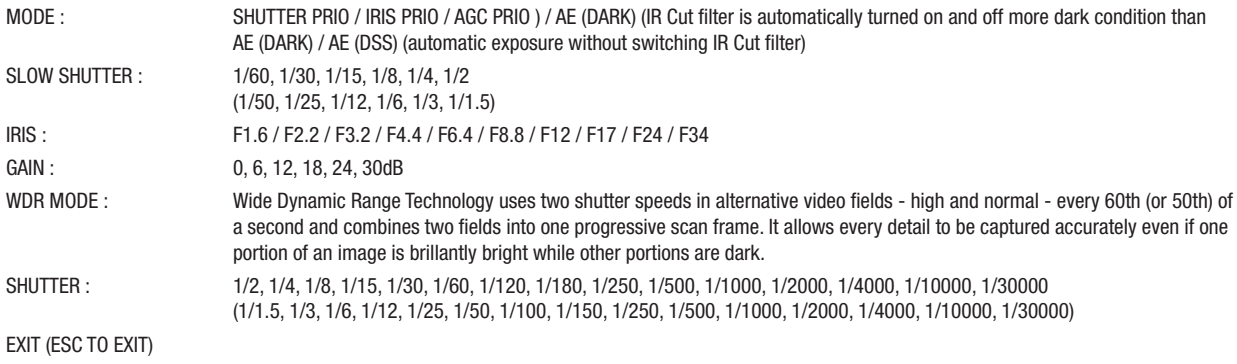

**NOTE: Values in ( ) are for PAL Camera. The value is different according to the model.**

 **EDC-142E1**

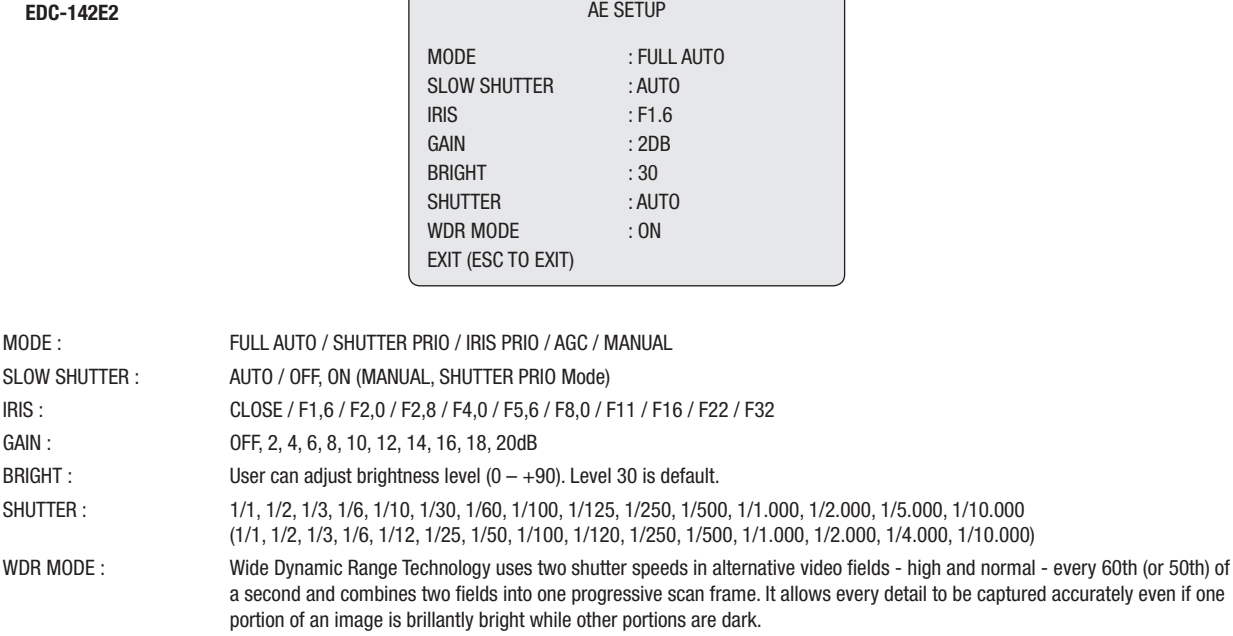

EXIT (ESC TO EXIT)

**NOTE: Values in ( ) are for PAL Camera. The value is different according to the model.**

 $\sqrt{2}$ 

## **• LINE LOCK CONTROL**

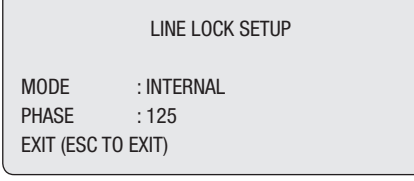

MODE : INTERNAL / EXTERNAL. Adjusts phase of picture with other cameras in EXTERNAL mode. PHASE : 0~255 EXIT (ESC TO EXIT)

### **• NIGHT SHOT MENU (not at EDC-142E1 and EDC-142E)**

The NIGHT SHOT option removes the IR cutoff filter of the camera and makes the camera sensitive to near infrared. This will set the BLACK & WHITE option to ON automatically.

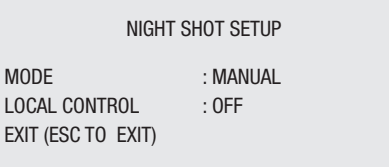

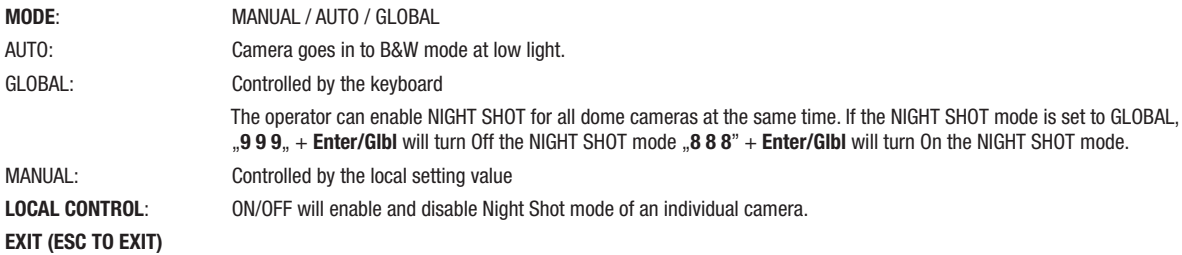

#### **3.13 Dome Setup** (Ninth Item of Main menu)

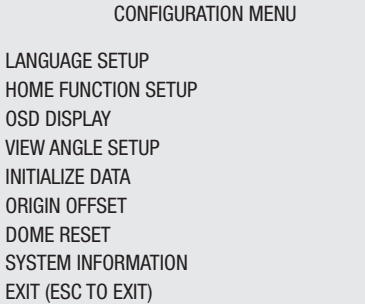

#### **• LANGUAGE SETUP**

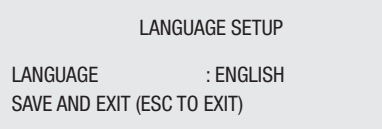

LANGUAGE : Select the language you want.

\* This setup displays more than 3.0 of the ROM version.

#### **• HOME FUNCTION SETUP**

After a dome control menu item has been selected, follow the directions below to set the function.

HOME FUNCTION SETUP HOME FUNCTION : NONE FUNCTION NUMBER : ---WATING TIME : 120SEC FUNCTION ENABLE : OFF SAVE AND EXIT (ESC TO CANCEL)

HOME FUNCTION : NONE / PRESET / TOUR / PATTERN / AUTO SCAN FUNCTION NUMBER : xxx WAITING TIME : 10~240 Seconds FUNCTION ENABLE : ON / OFF

The Home function can be set so that the camera automatically goes to Preset, Tour, Pattern, Auto Scan after the keyboard controller has been idle for a amount of time. For example, if the **Joystick** controller is idle for 10 seconds, the camera goes to preset 1.

#### **Follow these steps to program the Home position:**

- 1. Press **Menu** to display the main menu on the monitor.
- 2. Select Home Function by pushing the **Joystick** to the right or to the left to scroll through the None, Tour, Pattern, Auto Scan and Preset functions.
- 3. Select Function Number by pushing the **Joystick** down, and push the **Joystick** to the right or to the left. The executable function number will scroll. Each function has maximum numbers. For example, you can have 240 Presets, 8 Tours, 4 Patterns and 8 Auto Scan options.
- 4. Select Function Time by pushing the **Joystick** down. Push the **Joystick** to the right or to the left to select from 10 to 240 seconds.
- 5. Select Function Enable by pushing the **Joystick** down. Turn the Home Enable ON or OFF by pushing the **Joystick** to the right or to the left.

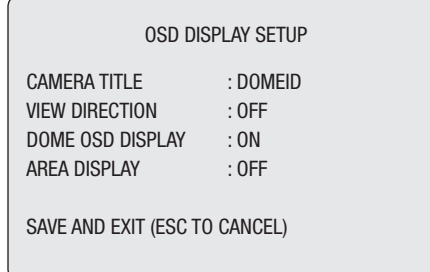

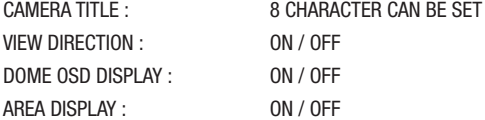

#### **• VIEW DIRECTION**

"ON" sets current direction as N(North) and the coordinate angle to 000. "OFF" hides the directional title. Every 90 degrees of clockwise rotation will change the title to E(East), S(South), W(West). If using the ON/OFF option frequently, it is recommended that you set "North" as a Preset. Recall the "North" Preset before enabling the directional title.

#### **• DOME OSD DISPLAY**

All display or title will disappear when DOME OSD DISPLAY sets OFF

#### **• AREA DISPLAY**

If this option is enabled, the nearest area title will be displayed when the camera is moving whether by manual operation, Auto Scan, or Pattern. Select ON or OFF by pushing the **Joystick** to the right or to the left. The Dome camera's OSD option will override this function (Dome camera's OSD must be enabled).

#### **• VIEW ANGLE SETUP**

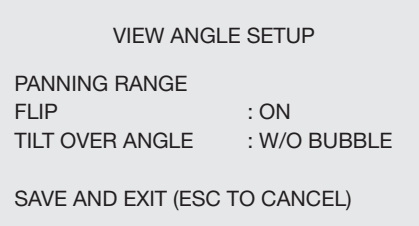

FLIP: ON / OFF

TILT OVER ANGLE: w/o bubble, with bubble, ON

#### **• PANNING RANGE**

When the dome camera is installed near wall, panning range could be programmed by user.

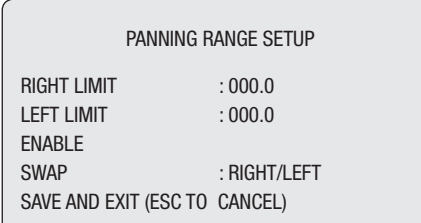

#### **• FLIP**

Allows the dome camera to automatically turn 180 degrees when the camera tilts to its lower position.

When camera reaches floor alone moving object, it will stop. Release the **Joystick** handle instantly and then pull down to run flip fucntion. The speed of following object will be same speed as previous.

#### **• TILT Over Angle**

This option is used to set the limit of the horizontal view angle so that the trim ring or ceiling does not obstruct the horizontal image when zooming out (wide angle).

**ON:** In some installations it is desirable for the dome camera to be able to see the above horizon. When this option is chosen, the dome will tilt up over the horizon (about -10 degrees). When the lens is zoomed out, you can see the ceiling line. But when the lens is zoomed in the viewing angle is narrower, and the ceiling line disappears.

**Without Bubble:** The tilt range of the camera is limited to see the horizon so the picture shows part of the ceiling line.

With Bubble: The tilt range of the camera is limited to see below the horizon (10 degrees). Over Angle is not sufficient enough to avoid ceiling obstructions, please adjust Origin Offset of tilt angle as described below.

#### **• INITIALIZE DATA**

INITIALIZE DATA

FACTORY DEFAULT ERASE PROGRAMMED DATA EXIT (ESC TO EXIT)

Erase all stored data from the Flash-ROM of the selected dome camera. You will be asked to enter Yes or No. If you intend to erase all data then press the **Menu** key, otherwise press the **ESC** key to exit without erasing. The erased data includes all stored data (titles, presets, and tours....) except origin offset. The offset value is still valid after all data is erased. The offset value can be zero only with default set of Offset origin menu.

**CAUTION: All the data in the selected dome camera will be lost unless you download the data into a safe place. (Refer to Download/ Upload data function in Keyboard Configuration utility.) Data from the selected dome camera can be stored in the keyboard controller temporarily. If you want to save the data of all installed dome cameras, you need a special I/O interface and software for PC.**

#### **• ORIGIN OFFSET**

This feature is useful to align a replaced dome camera to the exactly same position as the previously installed dome camera. Dome camera's origin set and all data initialize option do not override offset values. Only the default set option in this menu will set the offset value to zero. This can be used to avoid ceiling obstructions.

### **• DOME RESET**

This feature is used to re-calibrate the orientation of a selected dome camera. Origin offset value is not affected by this function. (Offset is still valid after origin set)

#### **• SYSTEM INFORMATION**

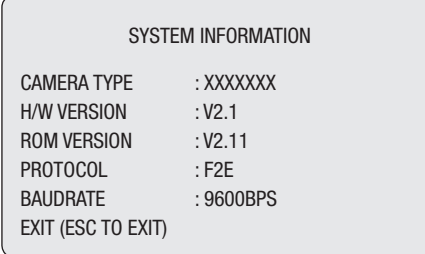

A Dome camera's Setup menu provides essential information about the dome camera when service is required. When you view this screen, you can determine the camera type, ROM version. The information on this screen cannot be modified.

## **4. Troubleshooting**

If problems occur, verify the installation of the camera with the instructions in this manual and with other operating equipment. Isolate the problem to the specific piece of equipment in the system and refer to the equipment manual for further information.

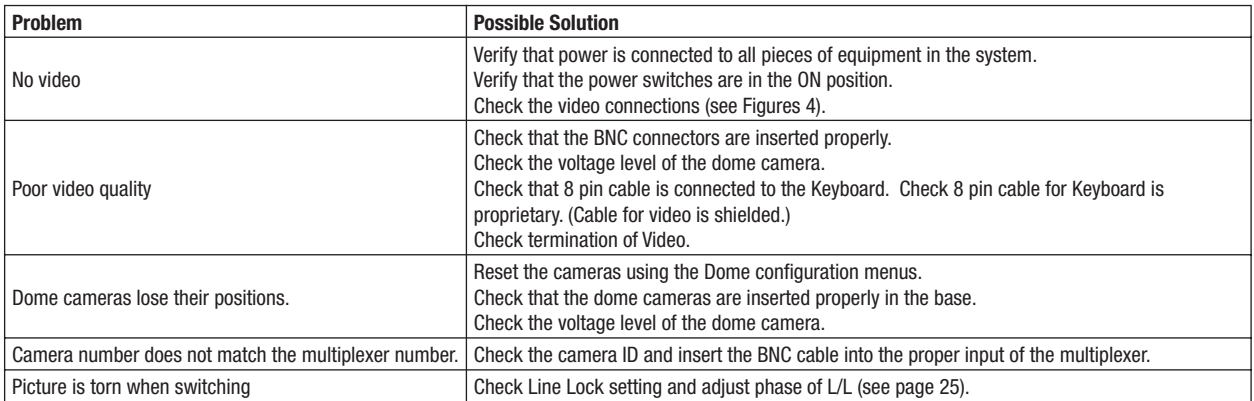

## **5. Glossary**

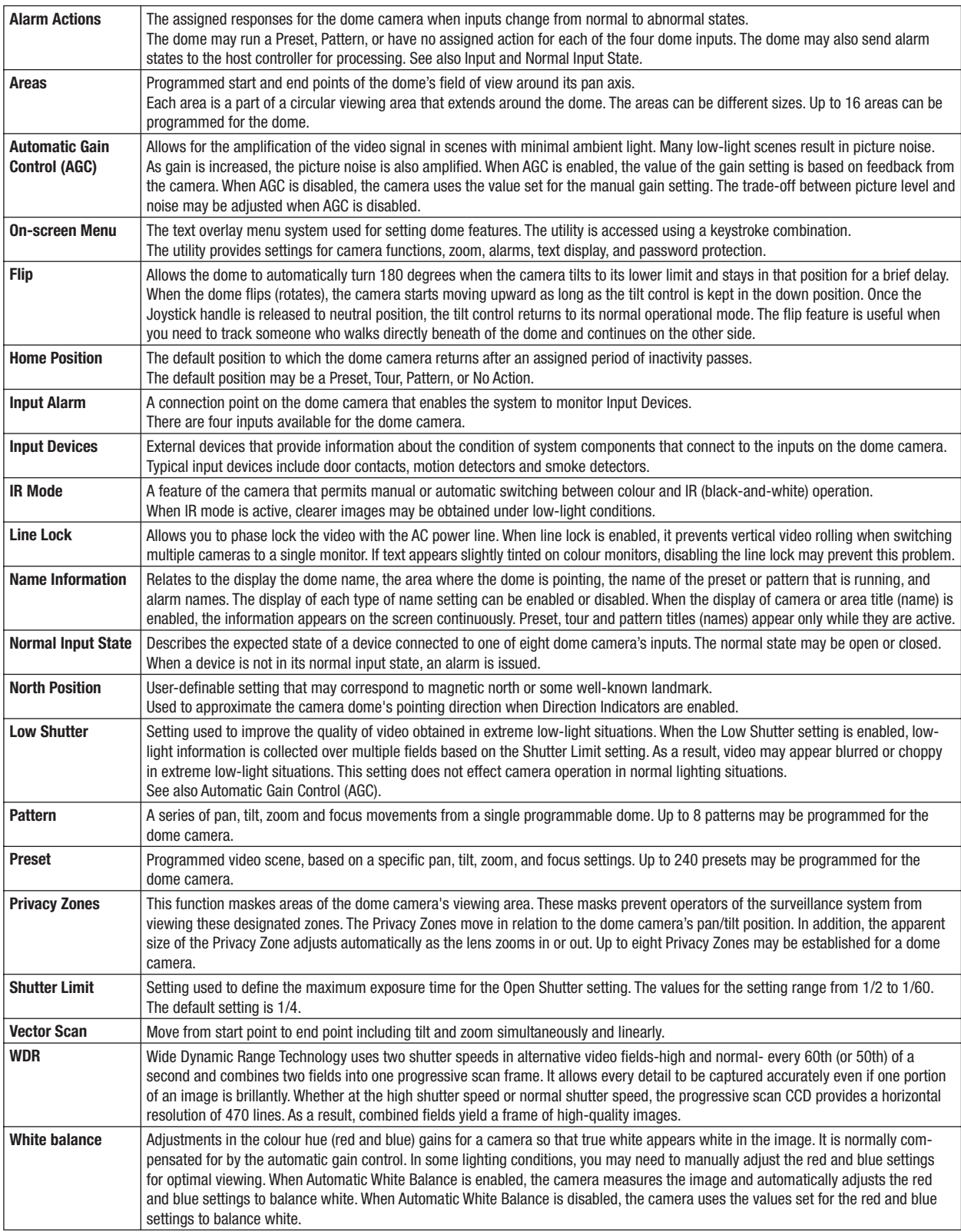

## **6. Short Cut Key**

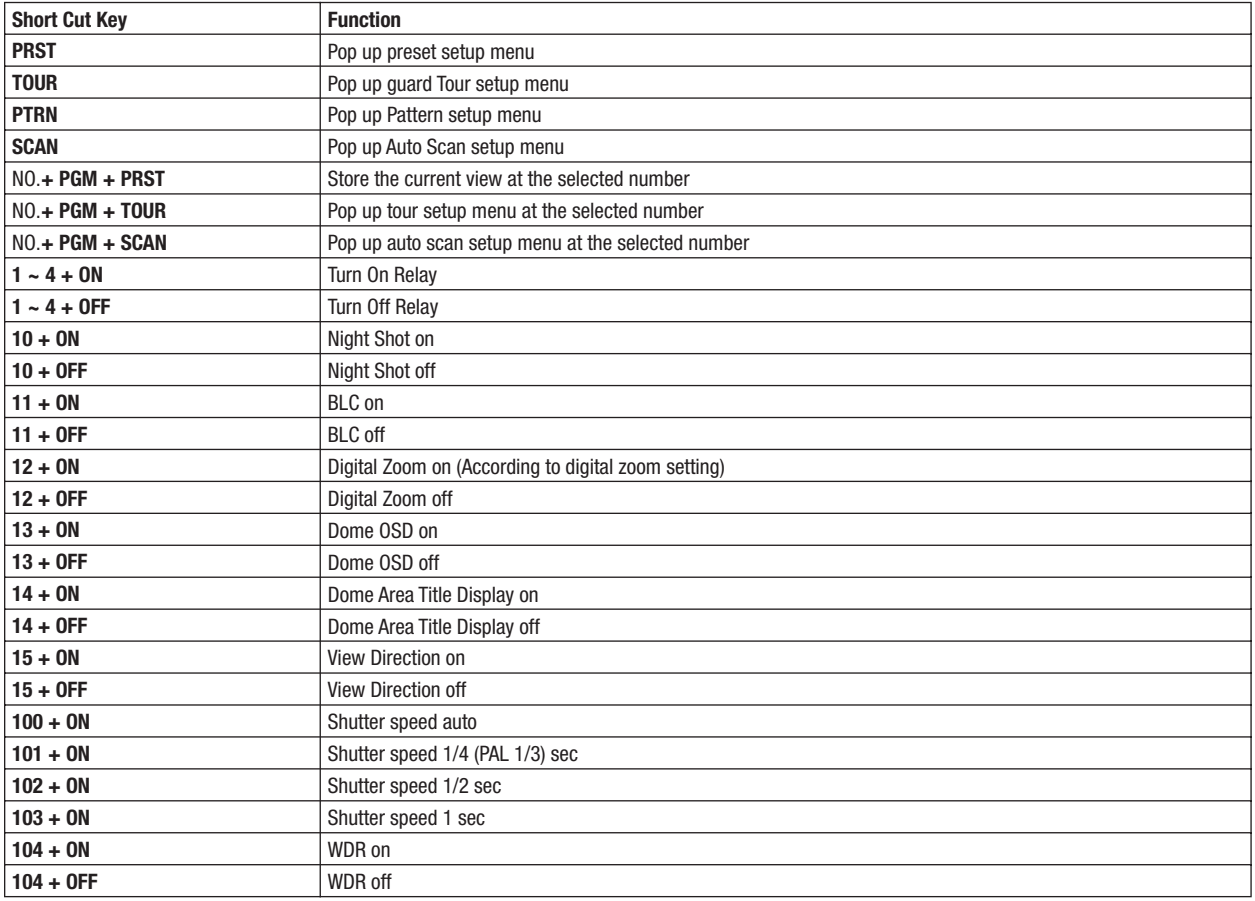

**Some function may not operate according to the model.**

## **7. Specifications**

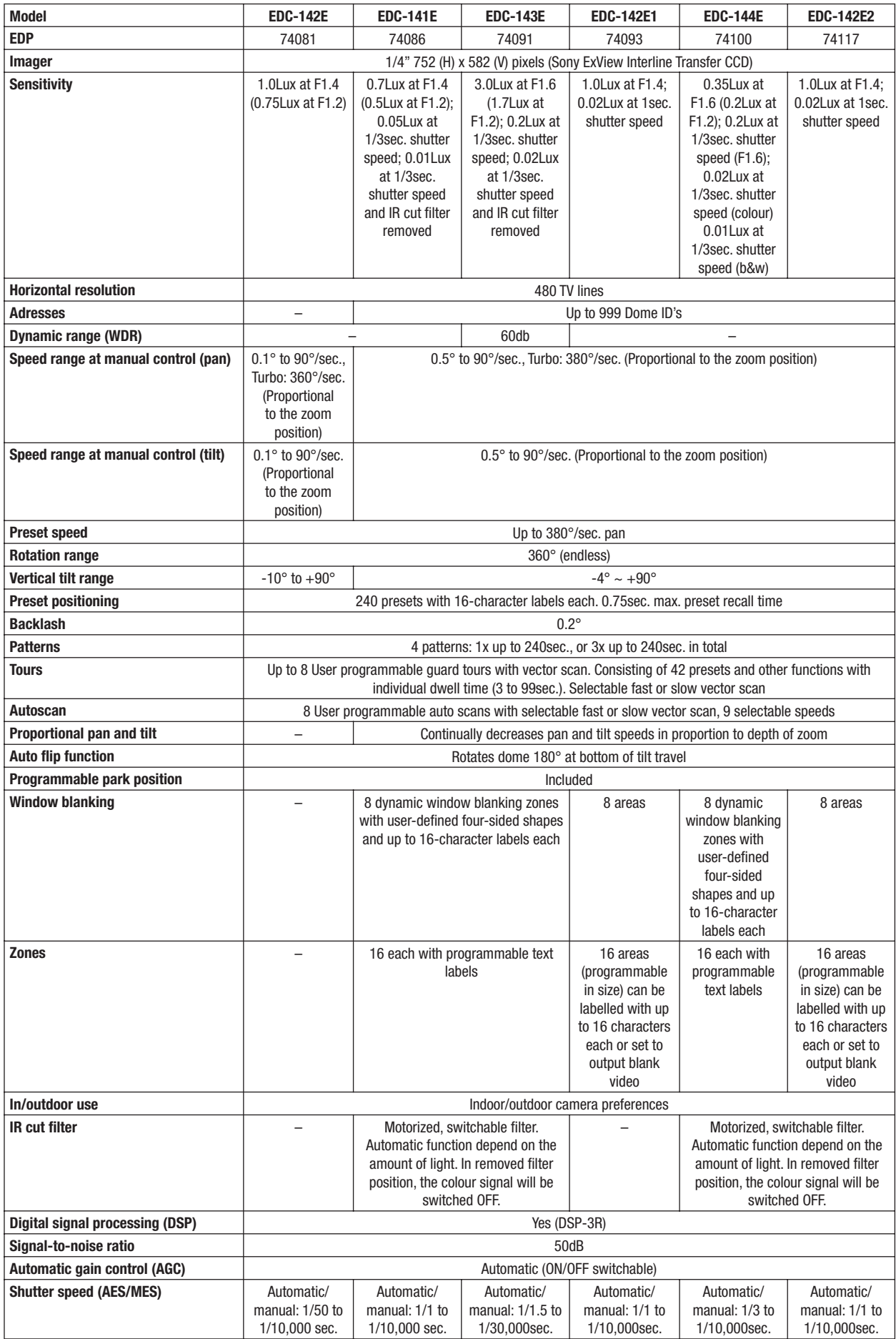

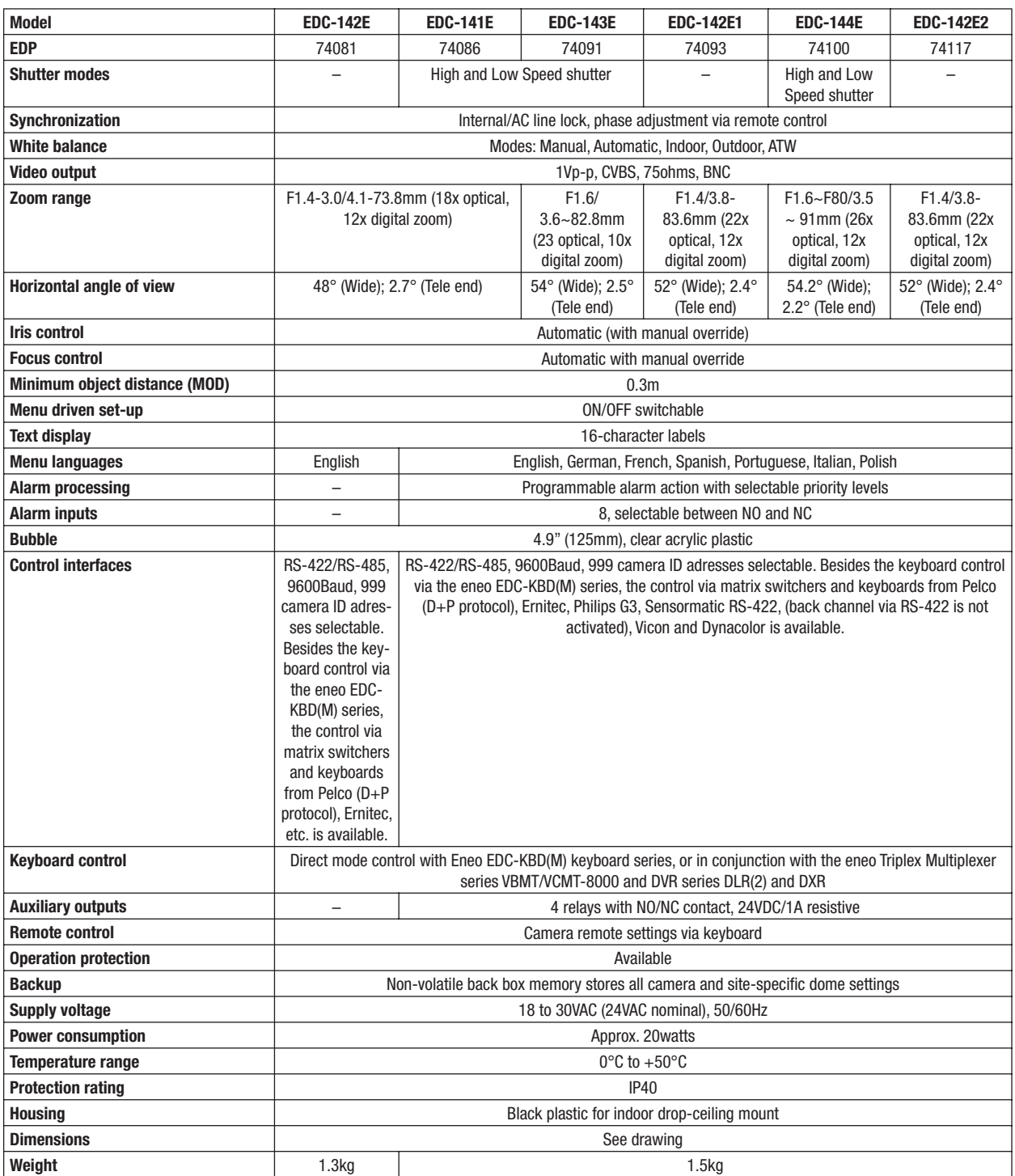

#### **Accessories**

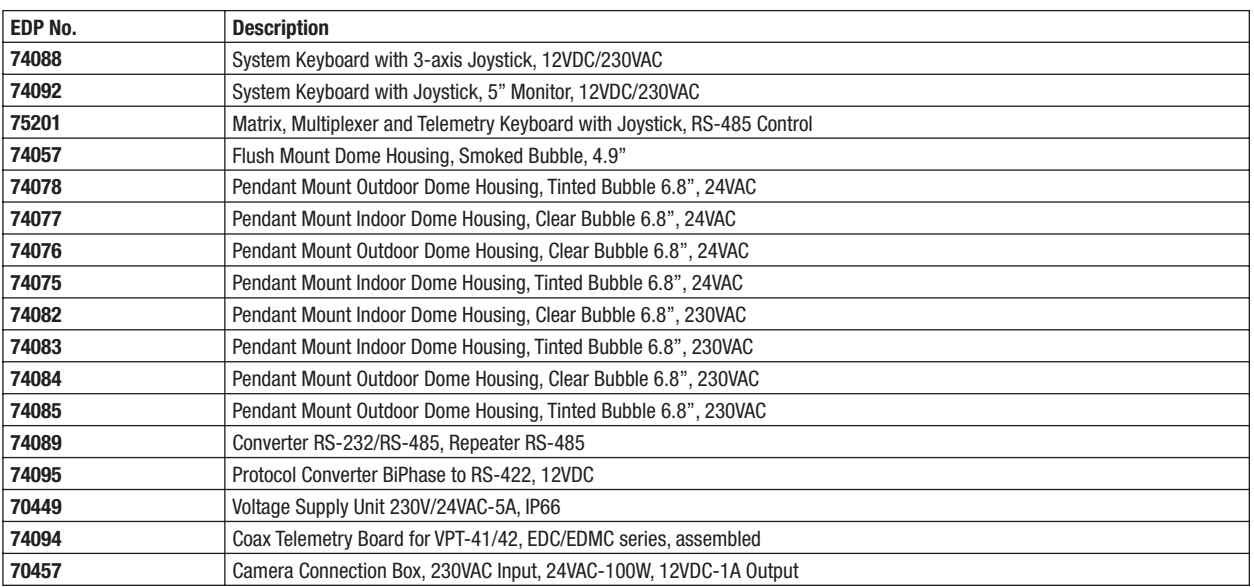

### **8. Dimensional Drawings**

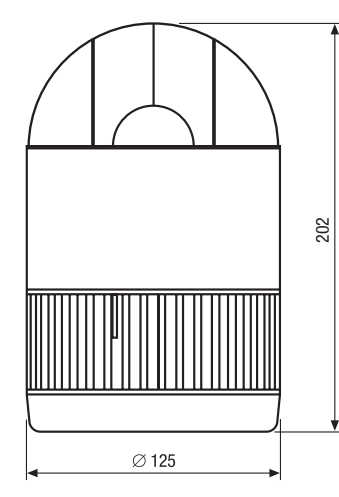

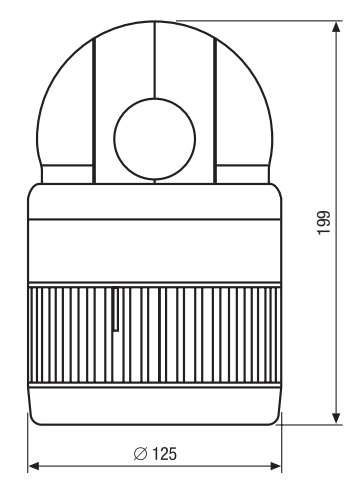

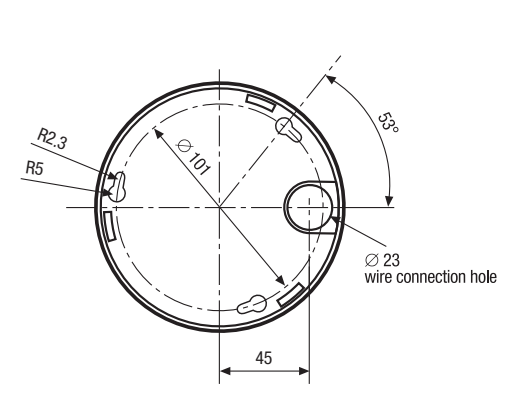

Dimensions: mm

 $C<sub>f</sub>$ 

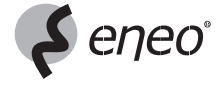

eneo® is a registered trademark of Videor Technical E. Hartig GmbH Exclusive distribution through specialised trade channels only. VIDEOR TECHNICAL E. Hartig GmbH Carl-Zeiss-Straße 8 · 63322 Rödermark/Germany Tel. +49 (0) 6074 / 888-0 · Fax +49 (0) 6074 / 888-100

www.videortechnical.com

Technical changes reserved. © Copyright by VIDEOR TECHNICAL 02/2007

Free Manuals Download Website [http://myh66.com](http://myh66.com/) [http://usermanuals.us](http://usermanuals.us/) [http://www.somanuals.com](http://www.somanuals.com/) [http://www.4manuals.cc](http://www.4manuals.cc/) [http://www.manual-lib.com](http://www.manual-lib.com/) [http://www.404manual.com](http://www.404manual.com/) [http://www.luxmanual.com](http://www.luxmanual.com/) [http://aubethermostatmanual.com](http://aubethermostatmanual.com/) Golf course search by state [http://golfingnear.com](http://www.golfingnear.com/)

Email search by domain

[http://emailbydomain.com](http://emailbydomain.com/) Auto manuals search

[http://auto.somanuals.com](http://auto.somanuals.com/) TV manuals search

[http://tv.somanuals.com](http://tv.somanuals.com/)